# **User Manual**

# **BPC-3022**

**Fanless Embedded Box PC with Intel Celeron N2930 Processor and Multiple Video Outputs**

Version : v1.0 Released date : 2014.11.27

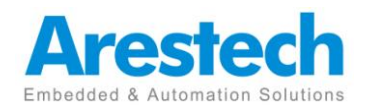

# **Copyright**

The documentation and the software included with this product are copyrighted 2014 by Arestech Co., Ltd. All rights are reserved. Arestech Co., Ltd. reserves the right to make improvements in the products described in this manual at any time without notice. No part of this manual may be reproduced, copied, translated or transmitted in any form or by any means without the prior written permission of Arestech Co., Ltd. Information provided in this manual is intended to be accurate and reliable. However, Arestech Co., Ltd. assumes no responsibility for its use, nor for any infringements of the rights of third parties, which may result from its use.

# **Acknowledgements**

Intel and Pentium are trademarks of Intel Corporation. Microsoft Windows and MS-DOS are registered trademarks of Microsoft Corp. All other product names or trademarks are properties of their respective owners.

# **Product Warranty**

Arestech warrants to you, the original purchaser, that each of its products will be free from defects in materials and workmanship for two years from the date of purchase. This warranty does not apply to any products which have been repaired or altered by persons other than repair personnel authorized by Arestech, or which have been subject to misuse, abuse, accident or improper installation. Arestech assumes no liability under the terms of this warranty as a consequence of such events. Because of Arestech's high quality-control standards and rigorous testing, most of our customers never need to use our repair service. If an Arestech product is defective, it will be repaired or replaced at no charge during the warranty period. For outof- warranty repairs, you will be billed according to the cost of replacement materials, service time and freight. Please consult your dealer for more details.

If you think you have a defective product, follow these steps:

- 1. Collect all the information about the problem encountered. (For example, CPU speed, Arestech products used, other hardware and software used, etc.) Note anything abnormal and list any onscreen messages you get when the problem occurs.
- 2. Call your dealer and describe the problem. Please have your manual, product, and any helpful information readily available.
- 3. If your product is diagnosed as defective, obtain an RMA (return merchandize

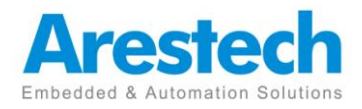

authorization) number from your dealer. This allows us to process your return more quickly.

- 4. Carefully pack the defective product, a fully-completed Repair and Replacement Order Card and a photocopy proof of purchase date (such as your sales receipt) in a shippable container. A product returned without proof of the purchase date is not eligible for warranty service.
- 5. Write the RMA number visibly on the outside of the package and ship it prepaid to your dealer.

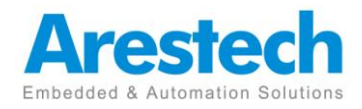

## **Safety Instructions**

- 1. Read these safety instructions carefully.
- 2. Keep this User Manual for later reference.
- 3. Disconnect this equipment from any AC outlet before cleaning. Use a damp cloth. Do not use liquid or spray detergents for cleaning.
- 4. For plug-in equipment, the power outlet socket must be located near the equipment and must be easily accessible.
- 5. Keep this equipment away from humidity.
- 6. Put this equipment on a reliable surface during installation. Dropping it or letting it fall may cause damage.
- 7. The openings on the enclosure are for air convection. Protect the equipment from overheating. DO NOT COVER THE OPENINGS.
- 8. Make sure the voltage of the power source is correct before connecting the equipment to the power outlet.
- 9. Position the power cord so that people cannot step on it. Do not place anything over the power cord.
- 10. All cautions and warnings on the equipment should be noted.
- 11. If the equipment is not used for a long time, disconnect it from the power source to avoid damage by transient overvoltage.
- 12. Never pour any liquid into an opening. This may cause fire or electrical shock.
- 13. Never open the equipment. For safety reasons, the equipment should be opened only by qualified service personnel.
- $\triangleright$  If one of the following situations arises, get the equipment checked by service personnel:
- $\triangleright$  The power cord or plug is damaged.
- $\triangleright$  Liquid has penetrated into the equipment.
- $\triangleright$  The equipment has been exposed to moisture.
- $\triangleright$  The equipment does not work well, or you cannot get it to work according to the user's manual.
- $\triangleright$  The equipment has been dropped and damaged.
- $\triangleright$  The equipment has obvious signs of breakage.
- 14. DO NOT LEAVE THIS EQUIPMENT IN AN ENVIRONMENT WHERE THESTORAGE TEMPERATURE MAY GO BELOW -20° C (-4° F) OR ABOVE 60° C(140° F). THIS COULD DAMAGE THE EQUIPMENT. THE EQUIPMENT

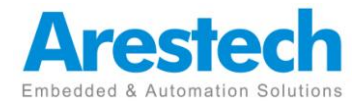

SHOULD BE IN A CONTROLLED ENVIRONMENT.

15. CAUTION: DANGER OF EXPLOSION IF BATTERY IS INCORRECTLY REPLACED. REPLACE ONLY WITH THE SAME OR EQUIVALENT TYPE RECOMMENDED BY THE MANUFACTURER, DISCARD USED BATTERIES ACCORDING TO THE MANUFACTURER'S INSTRUCTIONS.

## **Safety Precaution - Static Electricity**

Follow these simple precautions to protect yourself from harm and the products from damage.

- $\triangleright$  To avoid electrical shock, always disconnect the power from your PC chassis before you work on it. Don't touch any components on the CPU card or other cards while the PC is on.
- $\triangleright$  Disconnect power before making any configuration changes. The sudden rush of power as you connect a jumper or install a card may damage sensitive electronic components.

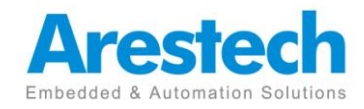

## **Contents**

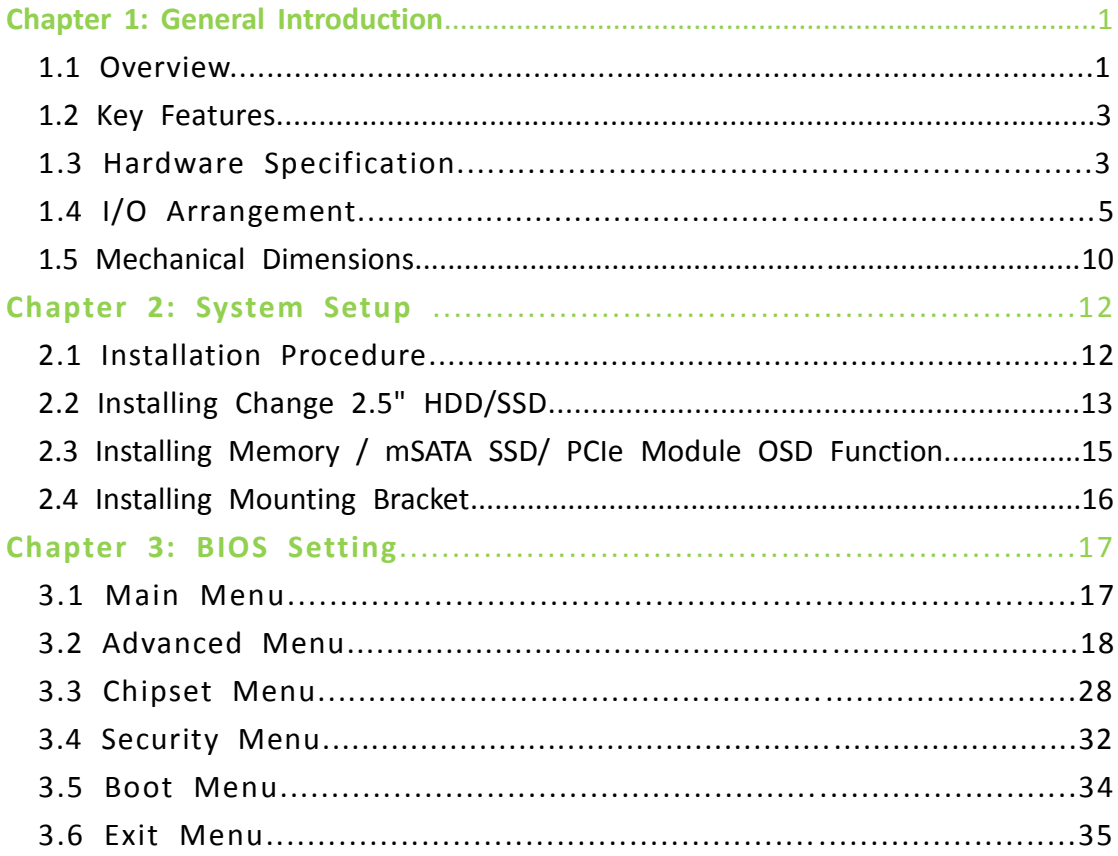

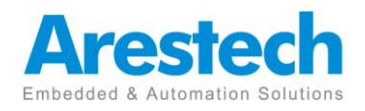

## **Chapter1. General Introduction**

### **1.1 Overview**

The BPC-3022 fanless Box PC is designed with an Intel®Celeron®N2930 processor, the first Celeron processor to support DDR3L SDRAM that runs at 1.83 GHz while maintaining low power consumption and an attractive price point, making this embedded hardware platform ideal for embedded and automation applications. The BPC-3022's compact size and multiple display ports offer the highest degree of flexibility for many kinds of industrial solutions. Its rugged case is designed to protect against electromagnetic interference, extremes of cold and heat, and highlights a passive cooling design for quiet, fanless operation suitable for digital signage, or the medical and automation industries.

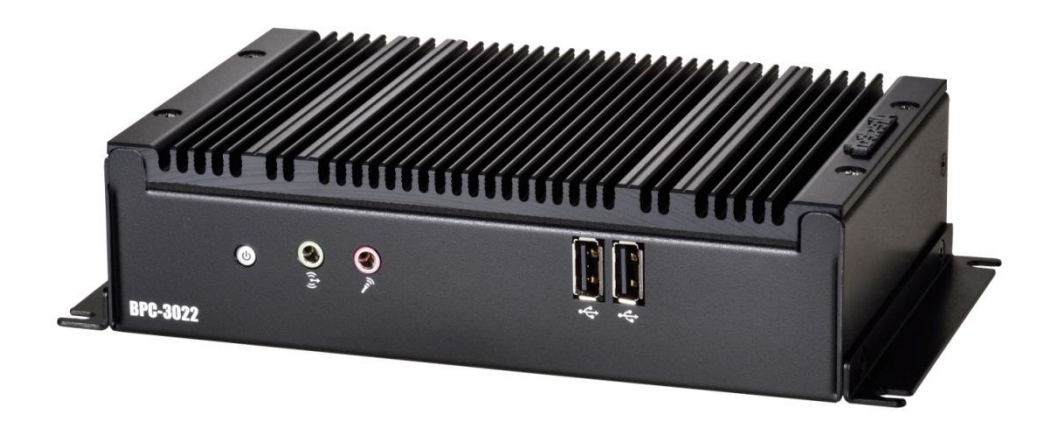

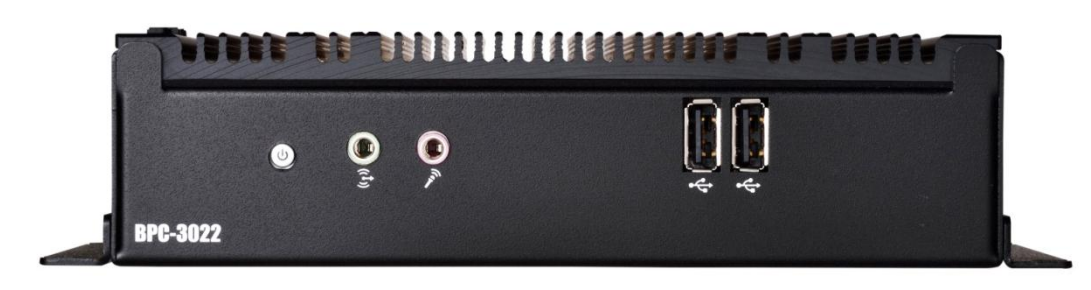

( Front Cover )

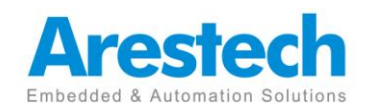

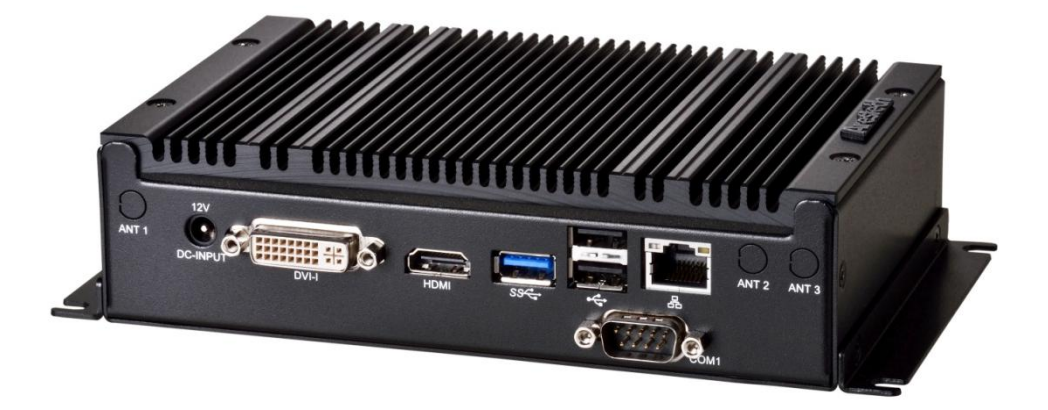

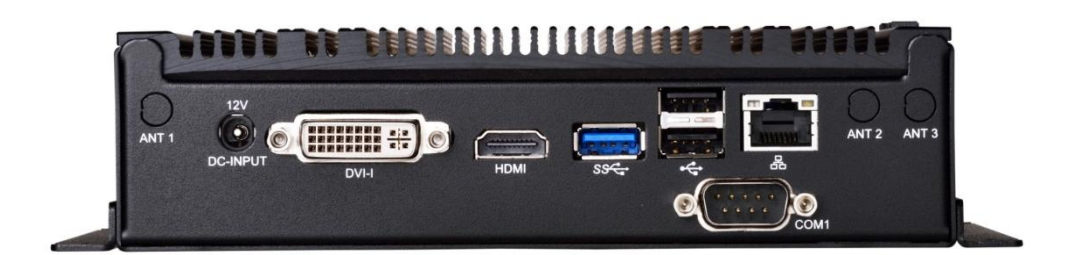

(Back Cover )

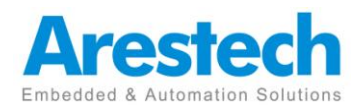

### **1.2 Key Features**

- Intel Celeron Processor N2930 Quad-Core
- Compact Size and Light Weight
- 1 GbE, HD Audio, 5 USB, 1 COM, DVI-I, HDMI, 2 mini PCIe (for WLAN & 3G module)
- Support 1 SATA HDD/SSD (2.5"), 1 mSATA
- -20~60° C operating temperature

### **1.3 Hardware Specification**

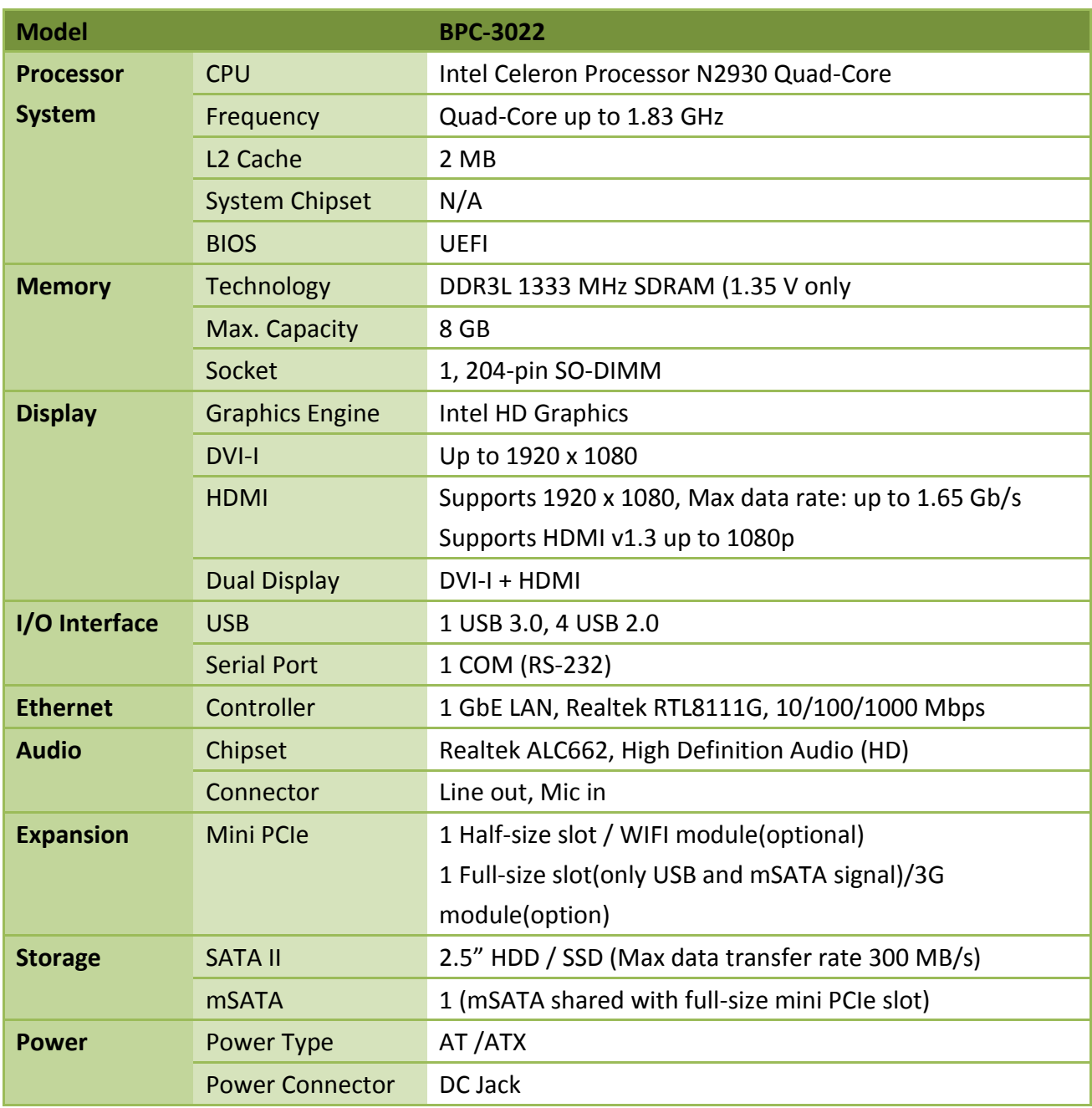

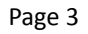

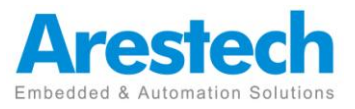

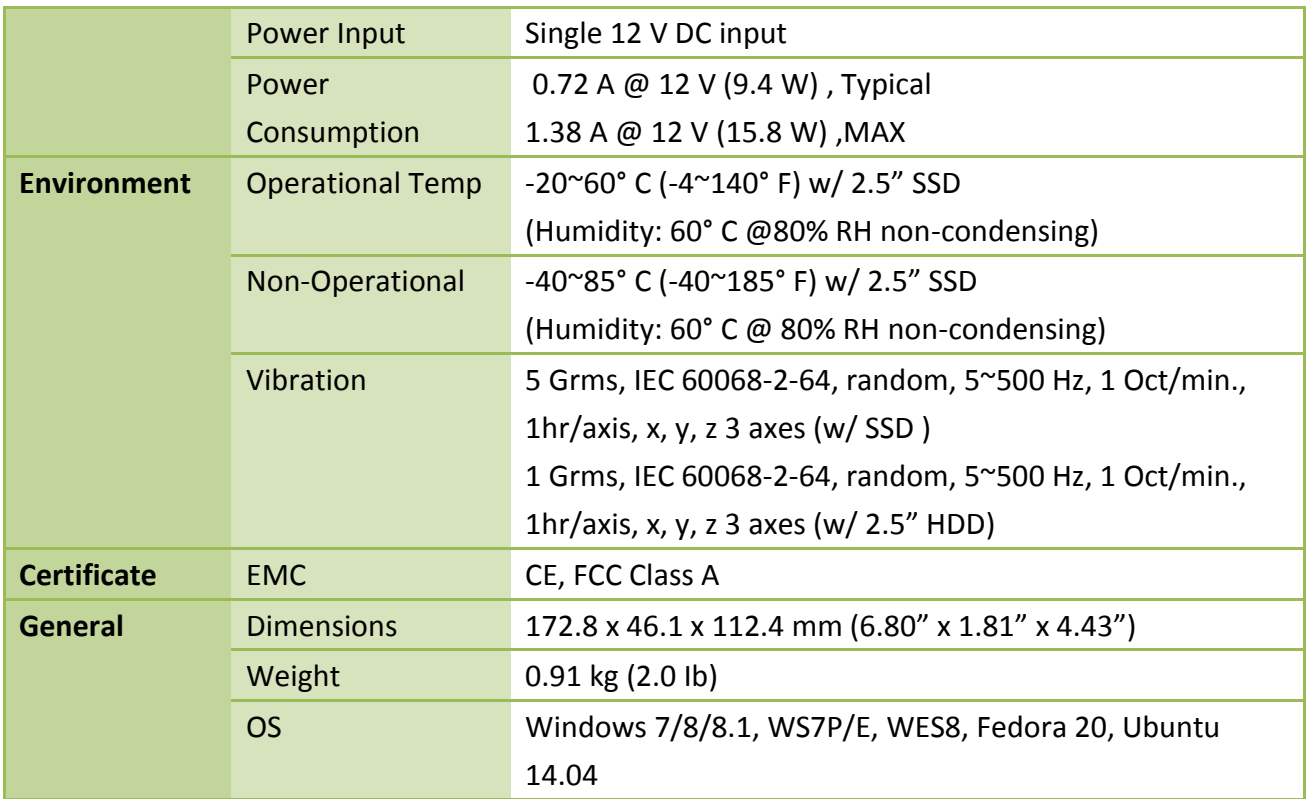

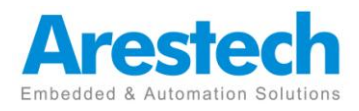

## **1.4 I/O Arrangement**

( Front Side )

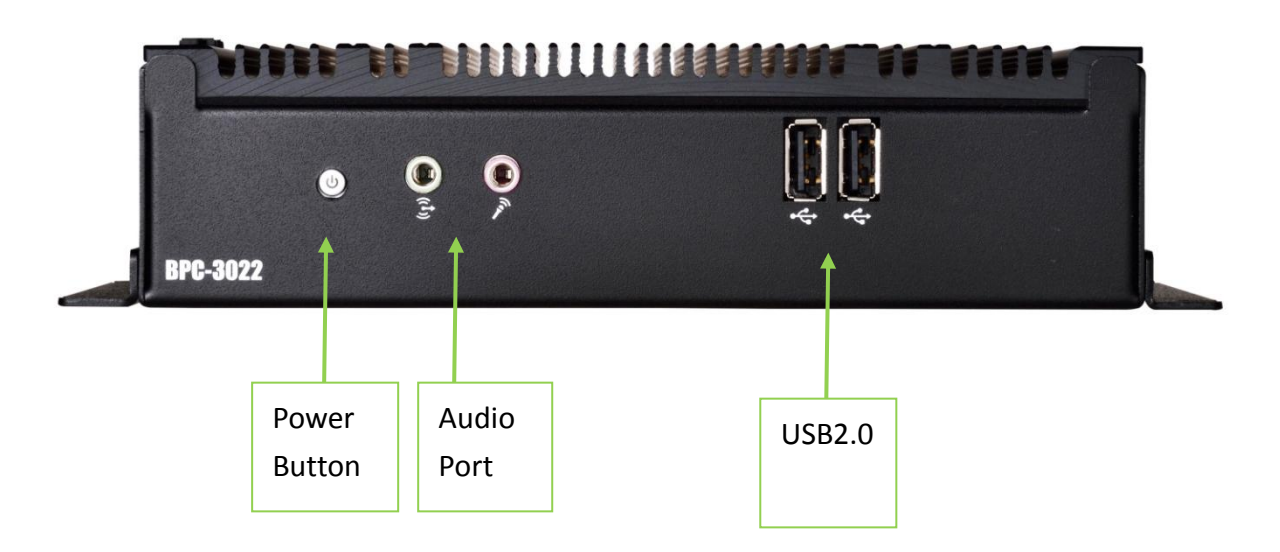

#### **Power Button**

Press this button to turn on the system.

**Audio Port**

Green connector means **LINE OUT** / Pink connector **MIC IN** .

**USB 2.0 Port**

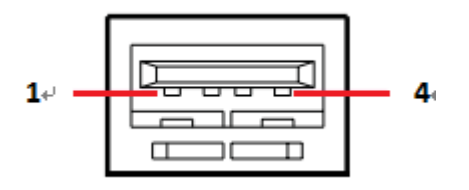

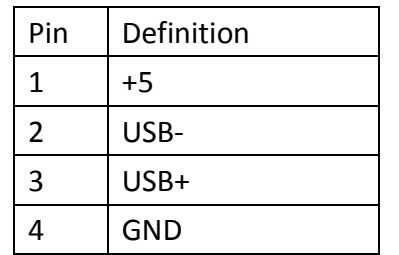

Basically, USB2.0 supports 0.5A @ 5 V

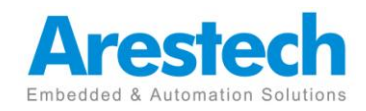

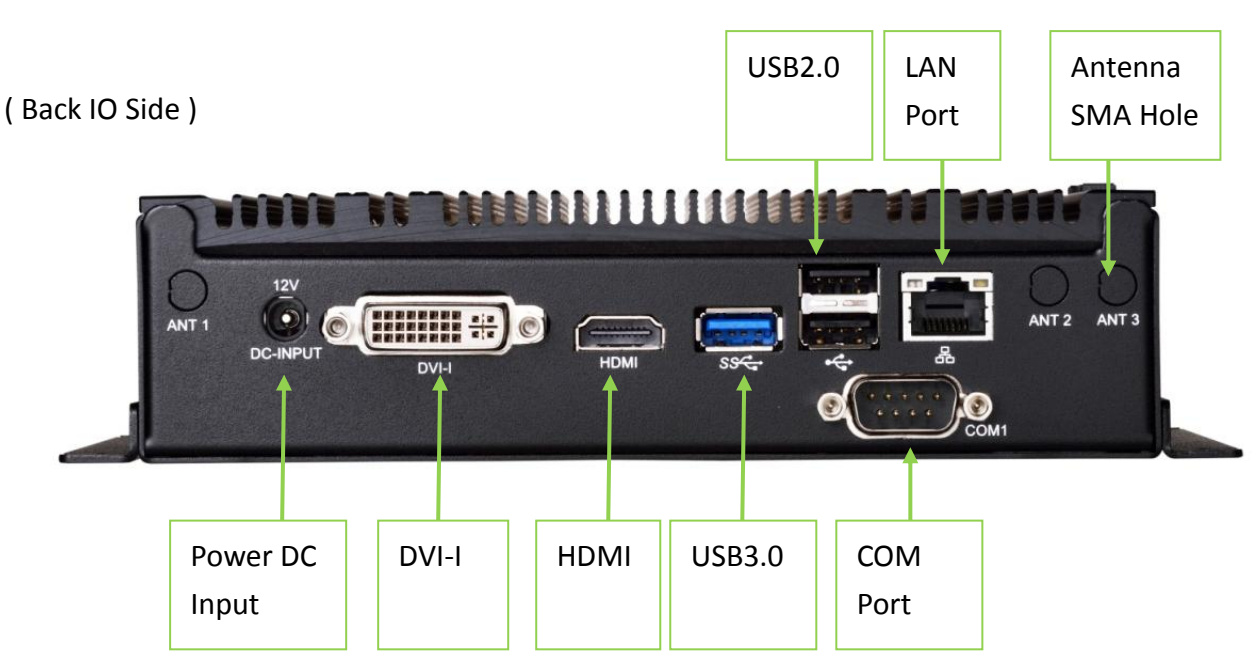

#### **DC 12 V Power Input Connector**  $\blacksquare$

This connector must be connected to DC 12 V power adaptor.

#### **DVI-I Port**

This port can be connected to the DVI monitor via the external DVI-I connector.

When connecting VGA monitor, you need an exclusive special DVI to VGA adapter *(only offered by Arestech) .*

#### **HDMI Port**   $\blacksquare$

This port can be connected to the HDMI monitor. (HDMI v1.3) Users can connect DVI-I and HDMI in the same time (Dual Display), but cannot support 3-display because of Intel chipset's constraint.

#### **USB 3.0 Port**

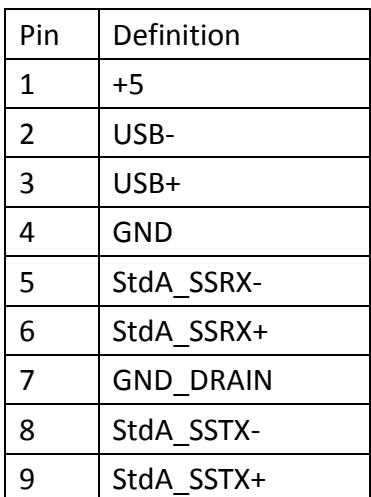

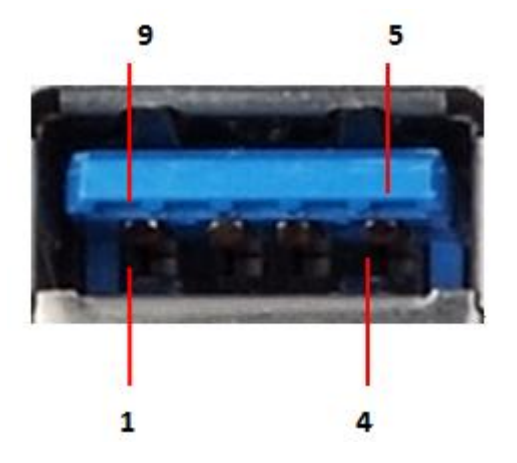

Basically, USB2.0 supports 0.5A @ 5 V

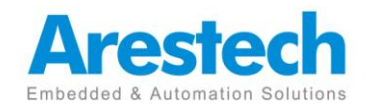

**USB 2.0 Port**  $\blacksquare$ 

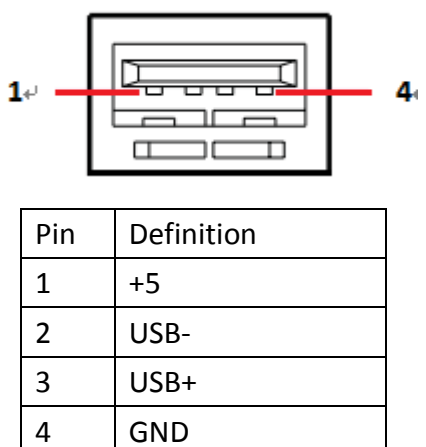

Basically, USB2.0 supports 0.5A @ 5 V

### ■ **COM Port (RS-232 only)**

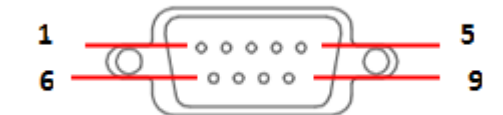

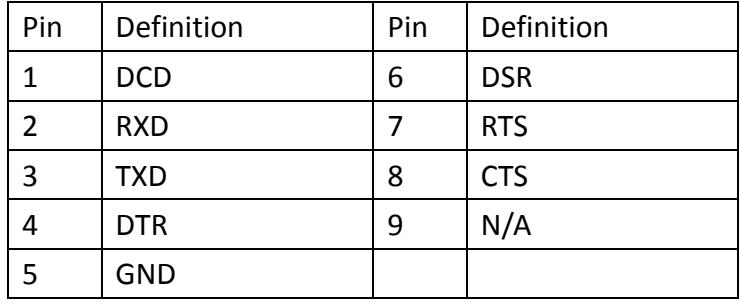

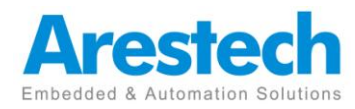

### **LAN Port**

This port can be connected to the Ethernet via RJ-45 connector .

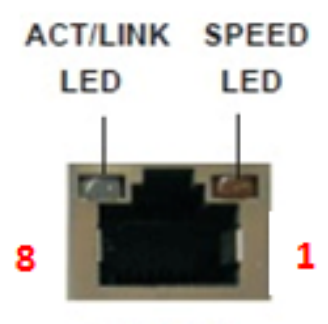

**LAN Port** 

#### 10/100BASE-T:

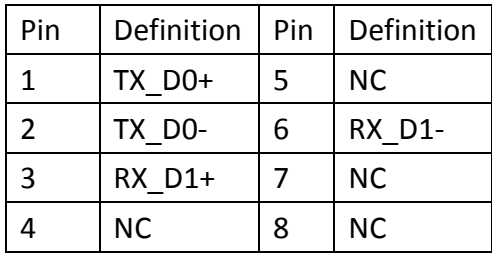

1000BASE-T:

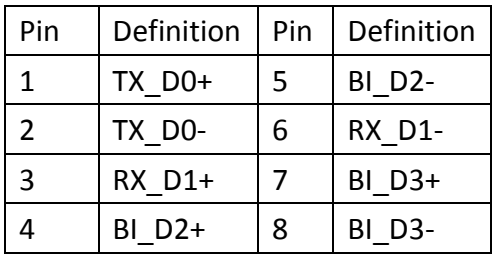

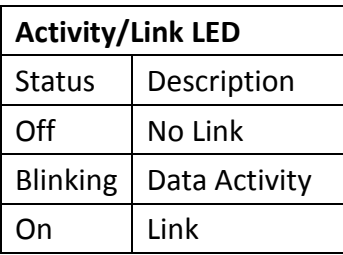

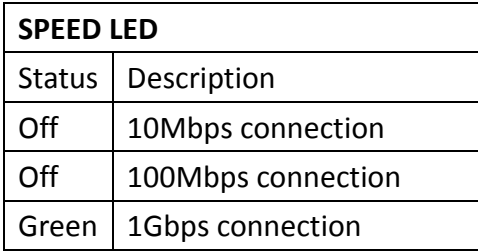

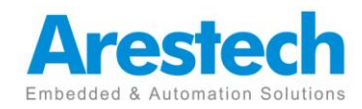

#### **Antenna SMA Hole**

This hole is reserved for antenna SMA connector .

If customer select a 3G or a WIFI module , there will be SMA connectors. If customer doesn't select any wireless module, this hole will be reserved.

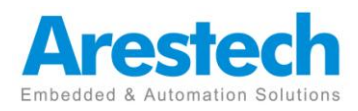

## **1.5 Mechanical Dimension**

**Front Side Dimension**  $\blacksquare$ 

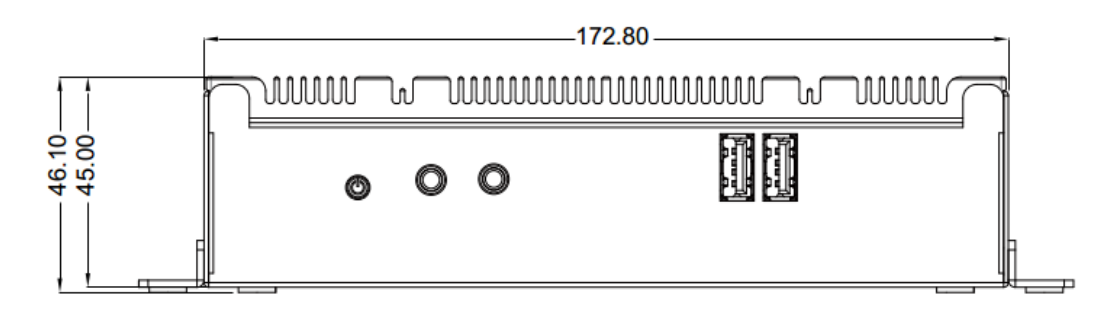

#### **Top Side Dimension** $\blacksquare$

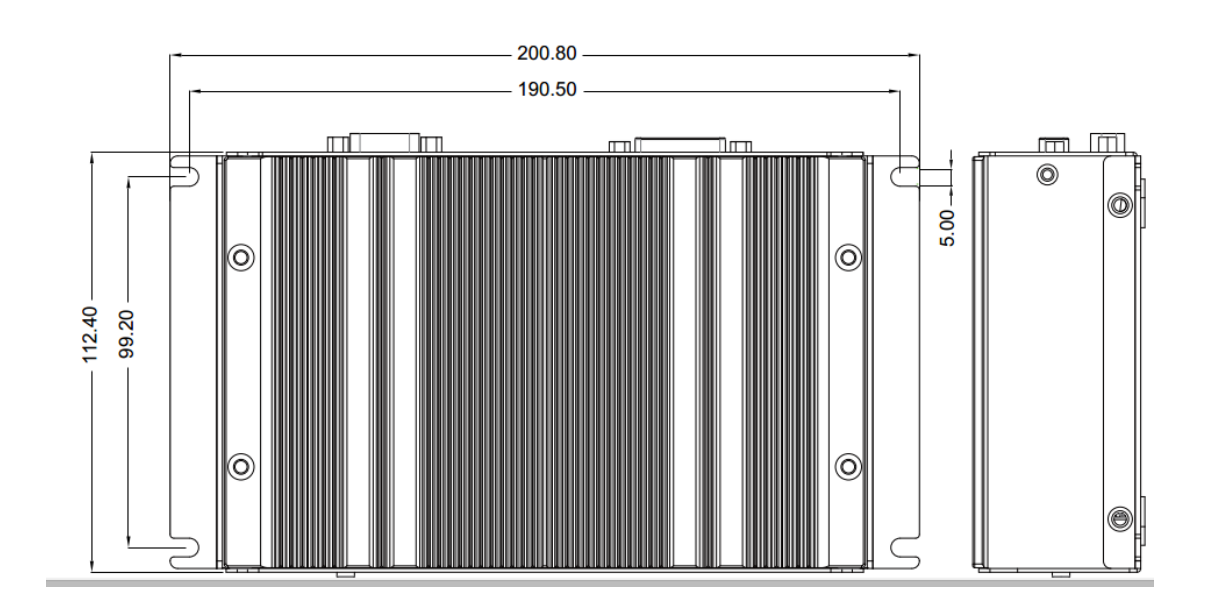

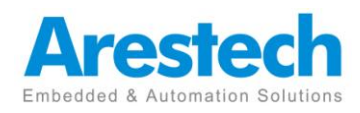

#### **Back Side Dimension**  $\blacksquare$

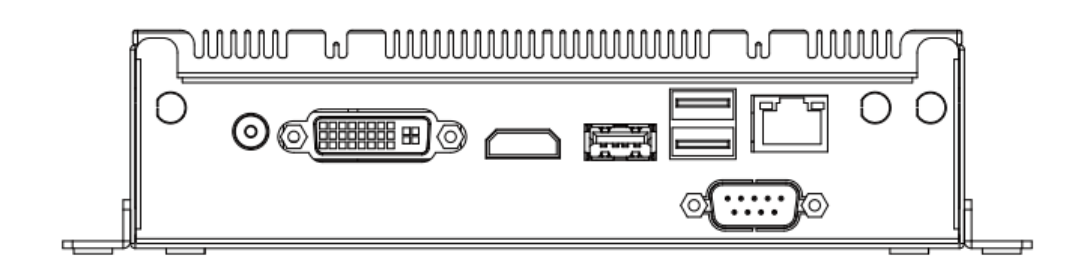

#### **Bottom Side Dimension** $\blacksquare$

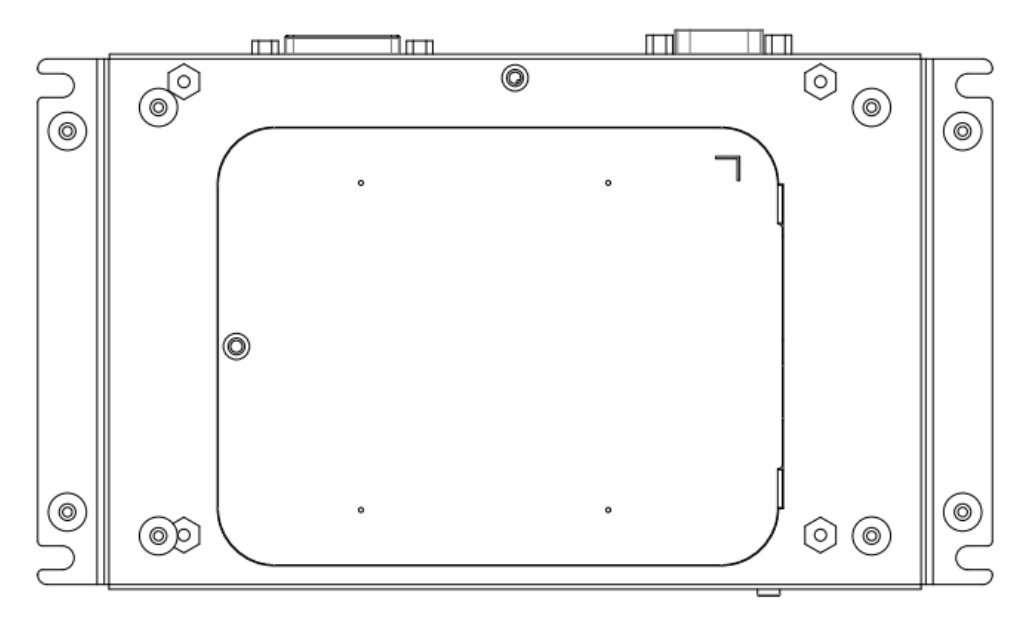

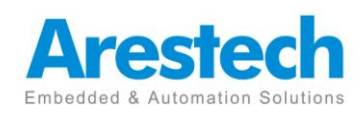

# **Chapter2. System Setup**

### **2.1 Installation Procedure**

### **1. Connecting Power Cord**

The BOX PC can only be powered through an DC electrical outlet (12 V).

Be sure to handle the power cord by holding the plug end only.

Follow these procedures to connect the power cord:

- (1) Connect the male end of the power cord to the DC-In connector of BOX PC.
- (2) Connect another male plug of the power cord to an electrical outlet.

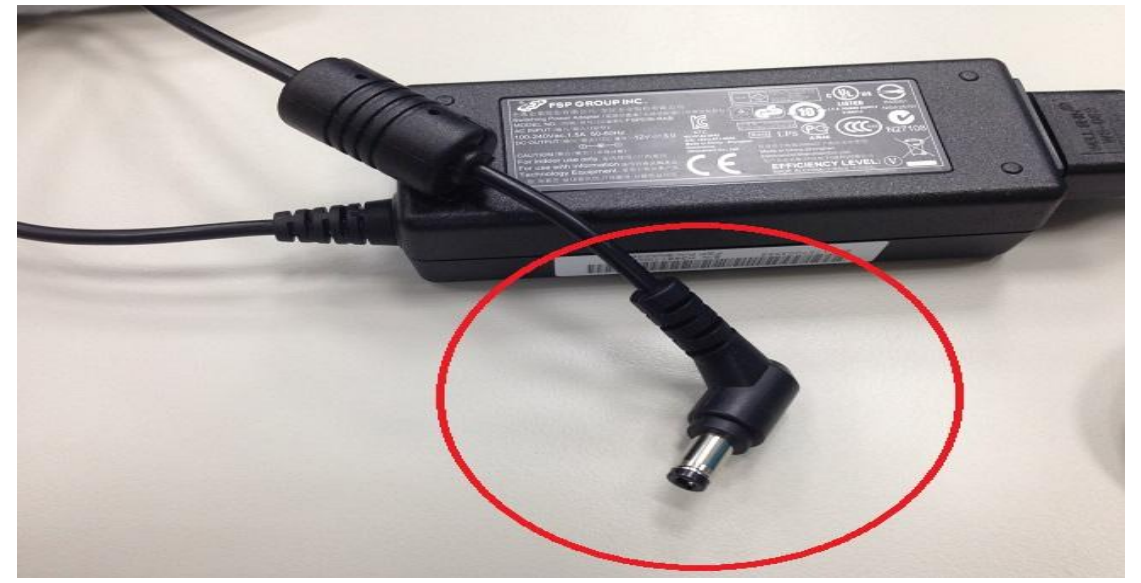

### **2. Connecting Keyboard and Mouse and Monitor**

Connect the mouse and keyboard to the USB connector of BOX PC. Connect the Monitor to the HDMI or DVI-I port.

**3. Switching on Power**

The power button is located at the left side on the front cover of BO PC.

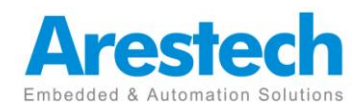

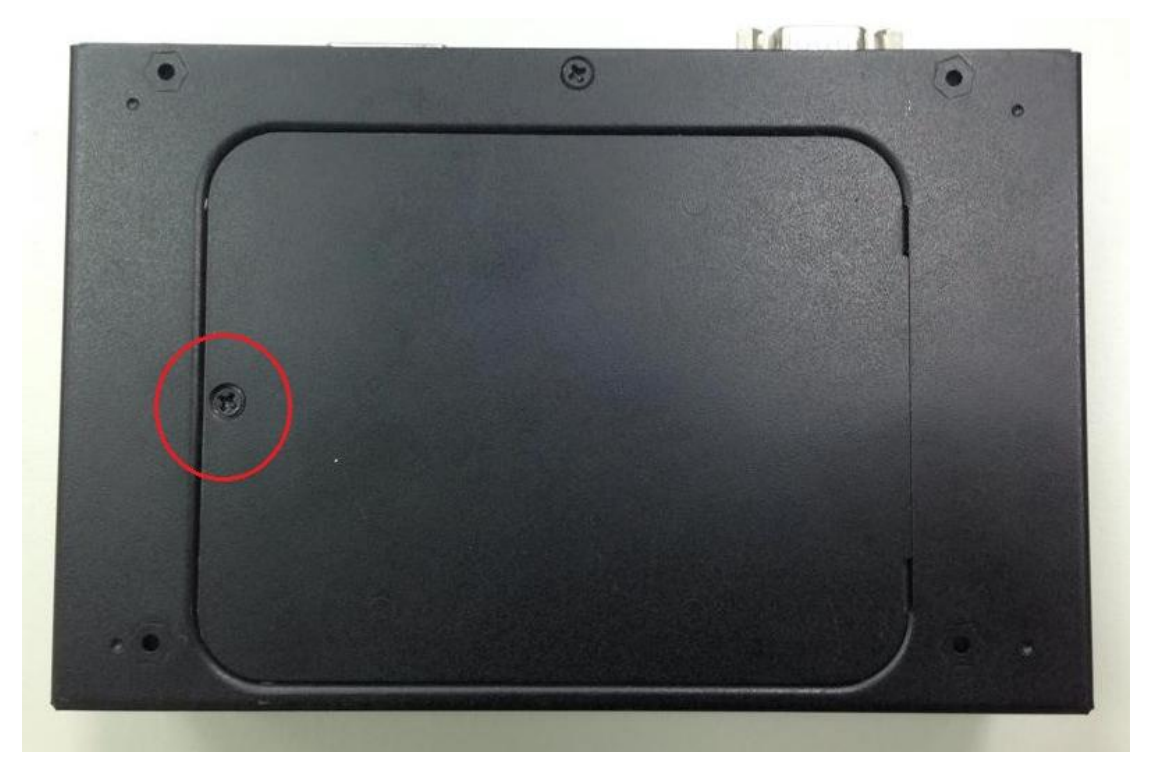

## **2.2 Installing Change 2.5" HDD/SSD**

Step 1. Unfasten the screw on the bottom of the BOX PC

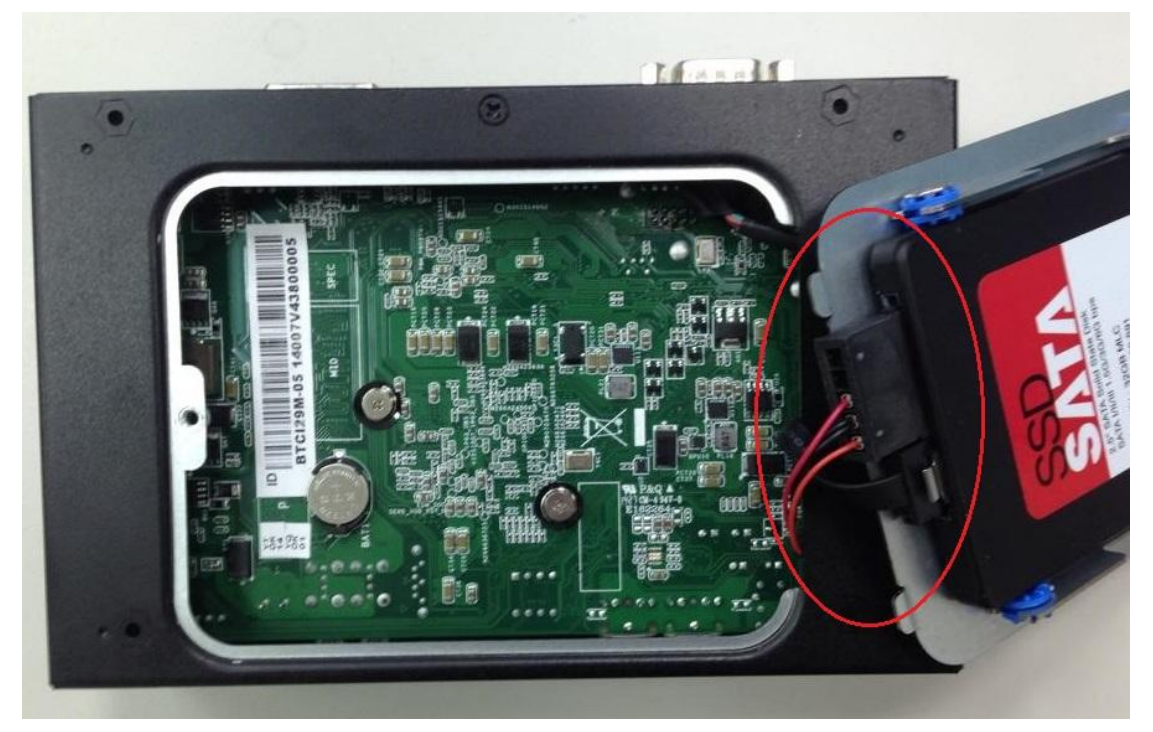

Step 2. Open the bottom cover of the BOX PC. Step 3. Unplug the SATA and SATA power cable.

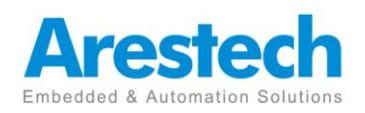

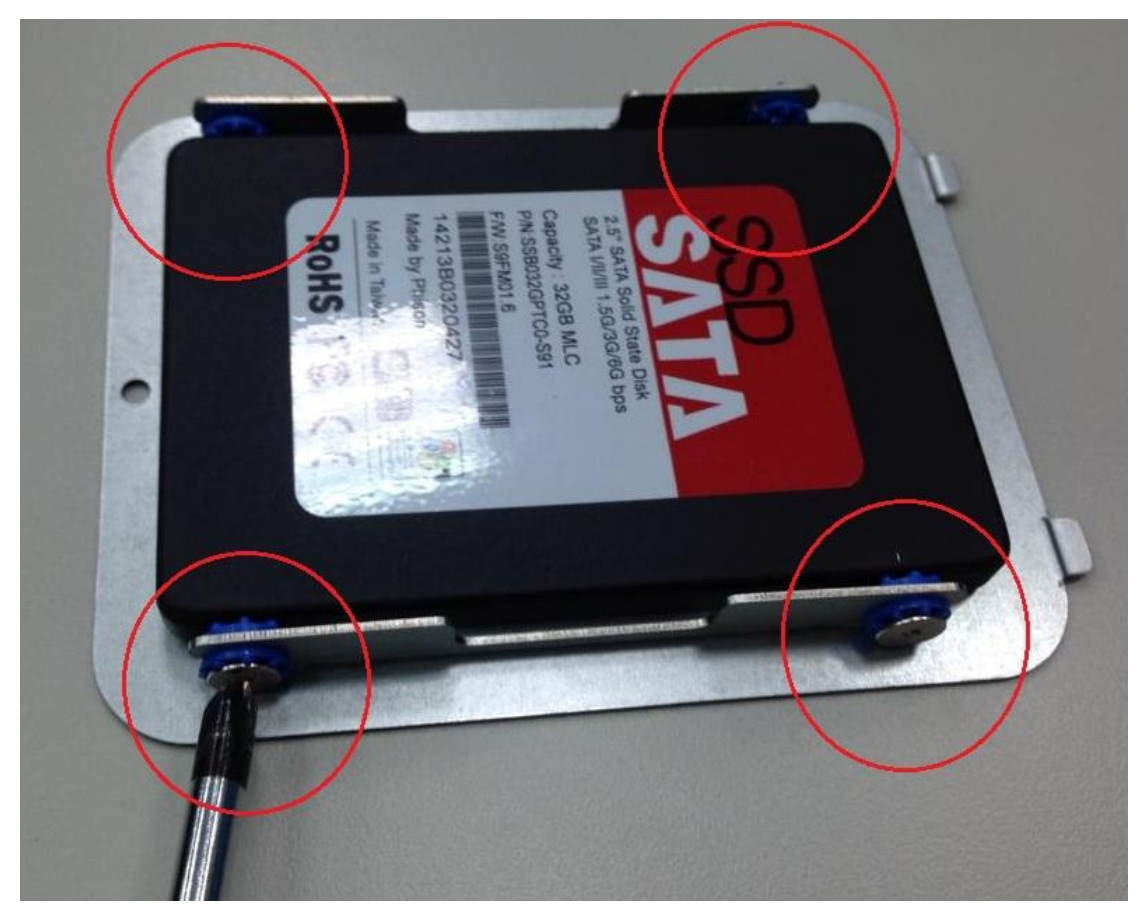

Step 4 . Unfasten the 4 screws on the HDD bracket and install a new one.

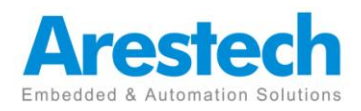

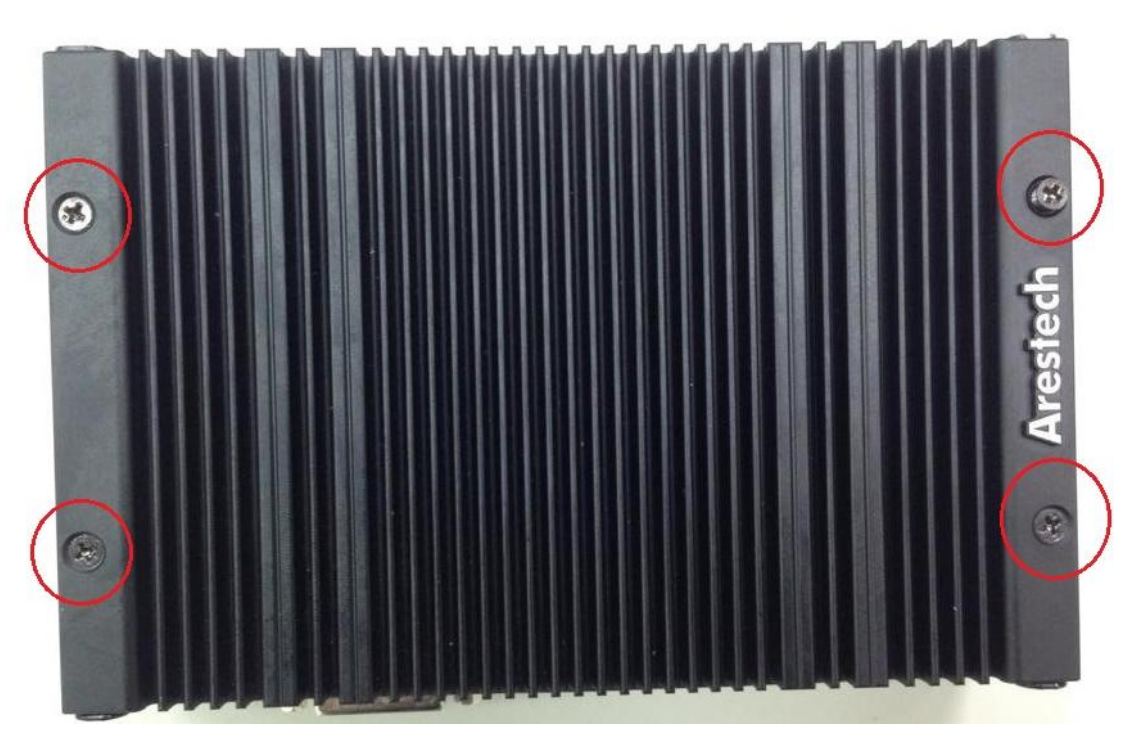

## **2.3 Installing Memory / mSATA SSD/ PCIe Module**

Step 1. Unfasten the 4 screws on the top of the BOX PC.

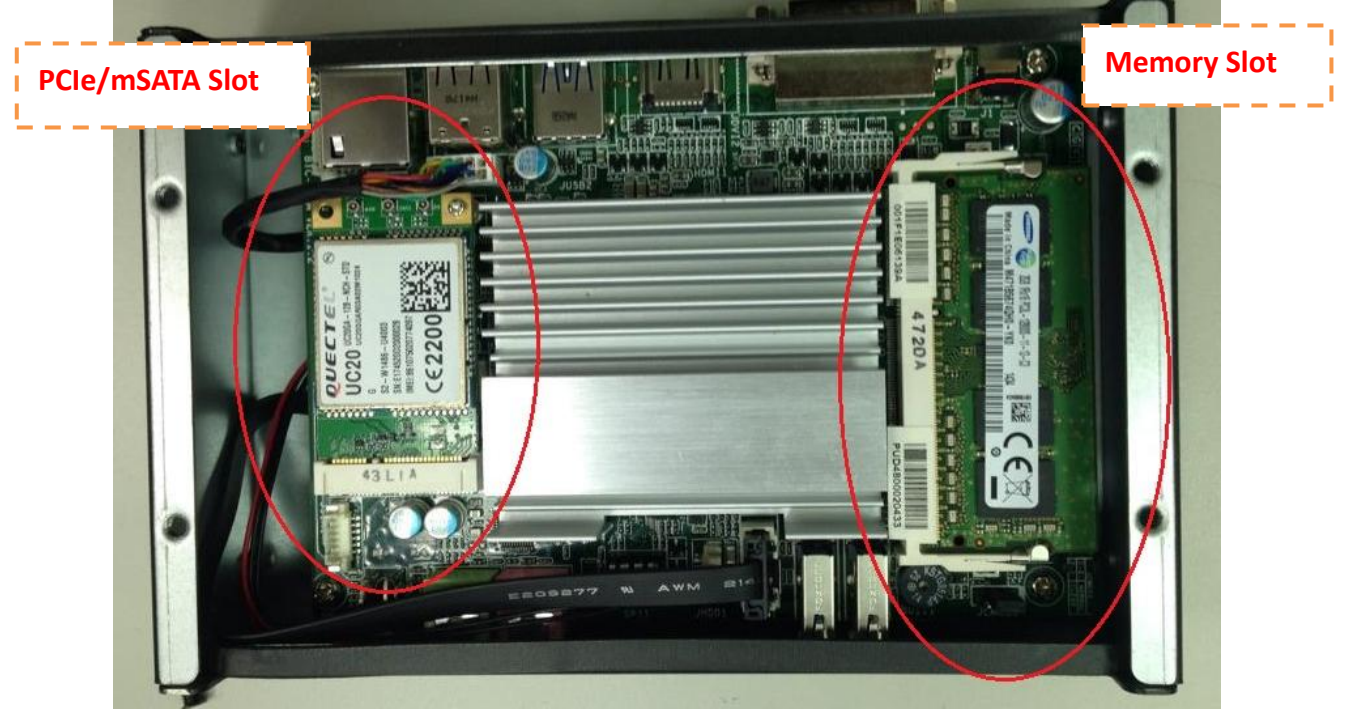

Step 2. You will see a **Memory (slot)** and a **PCIe (card/slot)** .

Step 3. **PCIe slot**: It allows user to install either mSATA SSD or PCIe card(USB signal). **Memory slot**: It allows users to install SO-DIMM SDRAM DDR3L only.

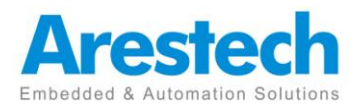

### **2.4 Installing Mounting Bracket**

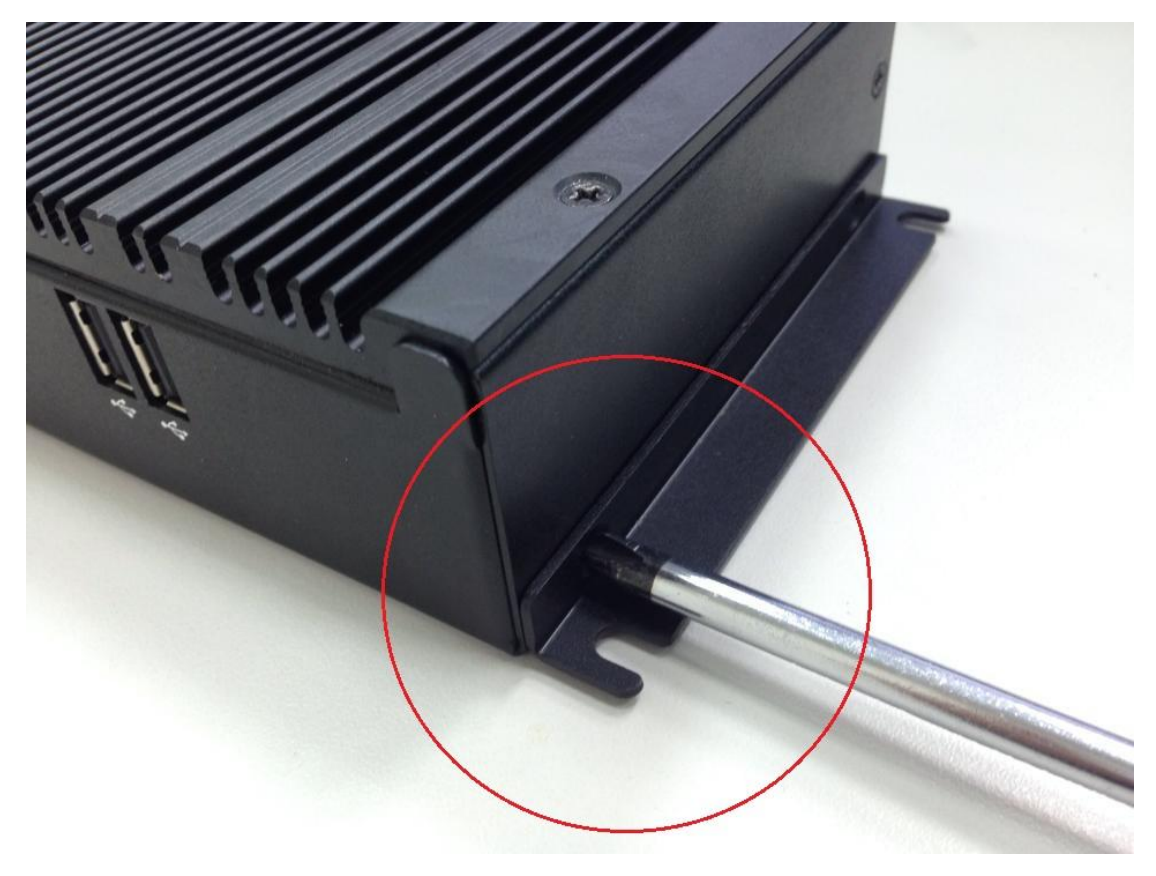

Install the mounting bracket on the left side and right side of the BOX PC.

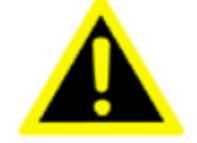

**Warning !**

**Be sure to tighten the total 4 screws on the bracket.**

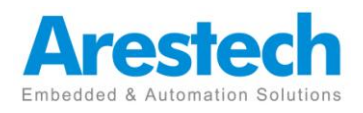

# **Chapter 3. BIOS Setting**

### **3.1 Main Menu**

Once you enter AMI UEFI BIOS Setup Utility, the Main Menu will appear on the screen providing an overview of the basic system information.

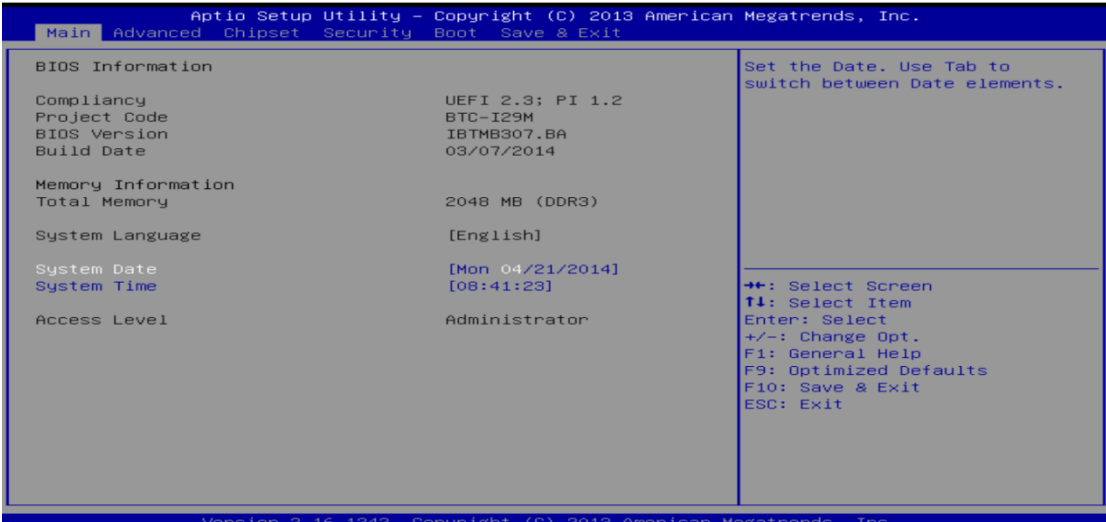

#### **BIOS Information**

Shows system information including UEFI BIOS version, model name, marketing name, built date, etc.

#### **Total Memory**

Shows system memory size, VGA shard memory will be excluded.

#### **System Date**

Set the system date. Note that the 'Day' automatically changes when you set the date.

#### **System Time**

Set the system internal clock.

#### **Access Level**

Shows the access level of current user.

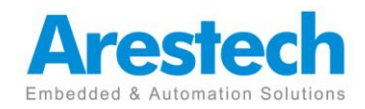

## **3.2 Advanced Menu**

The Advanced Menu allows you to configure the settings of CPU, Super I/O, Power

Management, and other system devices.

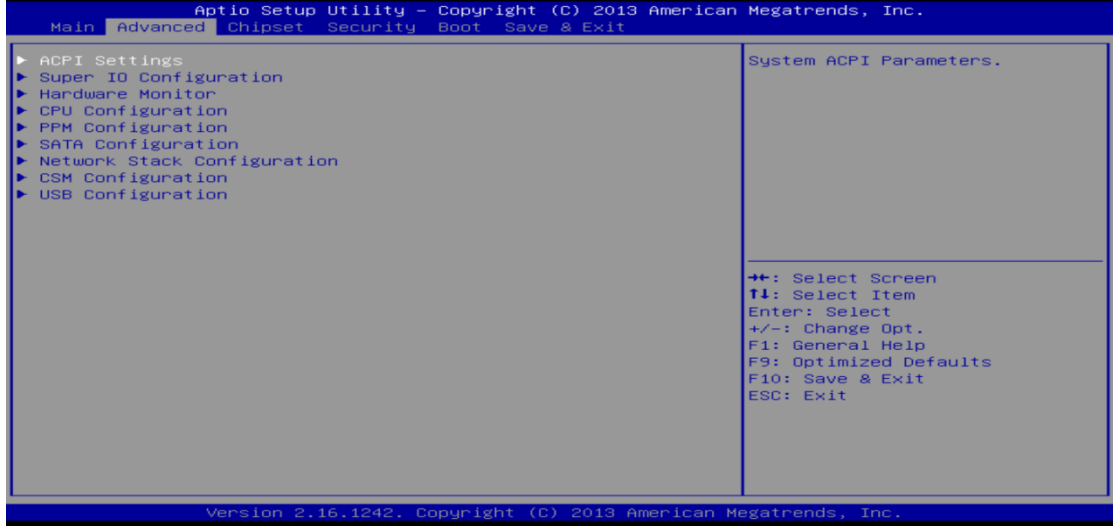

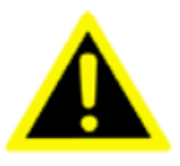

**1. Beware of that setting inappropriate values in items of this menu may cause system to malfunction.** 

**2. The options and default settings might be different by RAM or CPU models.**

#### **3.2.1 Super IO Configuration**

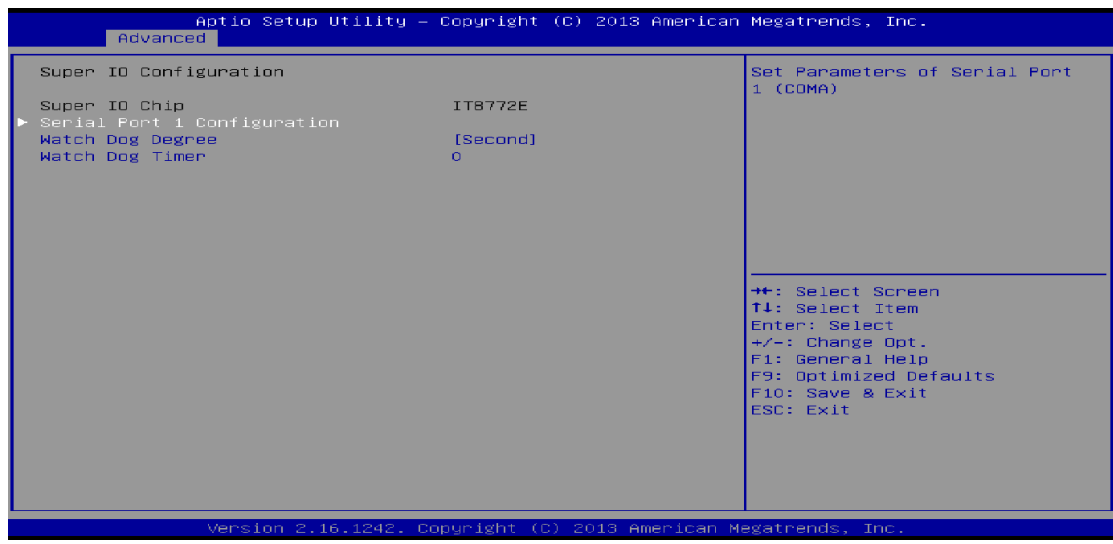

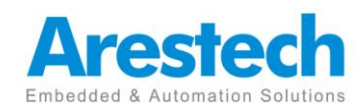

#### **Serial Port 1 Configuration**

#### **Serial Port**

This item enables or disables Serial Port (COM).

Options: Enabled (Default) / Disabled

#### **Change Settings**

This item allows you to select an optimal setting for Super IO device.

Options: Auto (Default) / IO=3F8h; IRQ=4 / IO=3F8h; IRQ=3, 4, 5, 6, 7, 9, 10, 11, 12

/ IO=2F8h; IRQ=3, 4, 5, 6, 7, 9, 10, 11, 12 / IO=3E8h; IRQ=3, 4, 5, 6, 7, 9, 10, 11, 12 /

IO=2E8h; IRQ=3, 4, 5, 6, 7, 9, 10, 11, 12

#### **Watch Dog Degree**

This item allows you to determine the functional degree of Watch Dog.

Options: Second (Default) / Minute

#### **Watch Dog Timer**

Options: 0 for disabled (Default) / Min=1, Max=65535

#### **3.2.2 HW monitor**

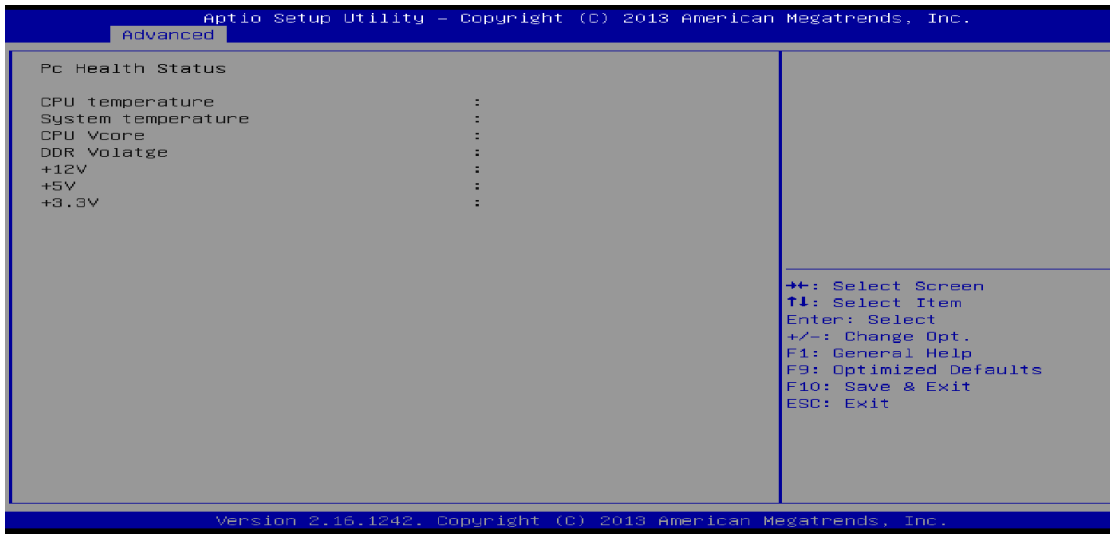

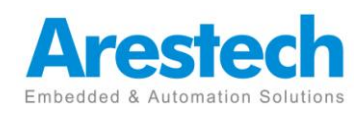

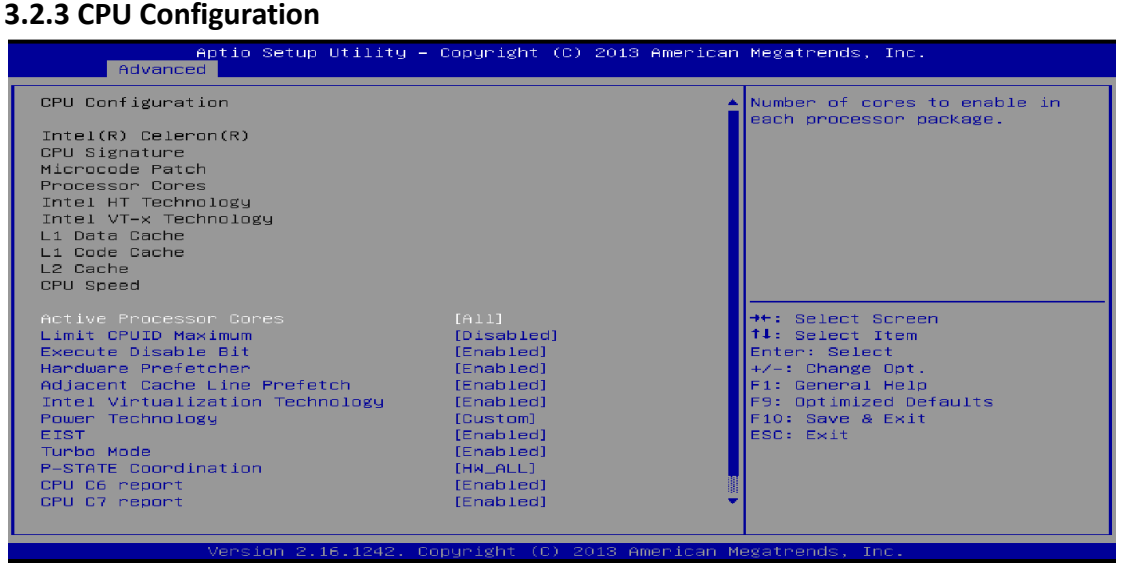

#### **Active Processor Cores**

This item sets number of cores to enable in each processor package

Options: All (Default) / 1

#### **Limit CPUID Maximum**

When the computer is booted up, the operating system executes the CPUID instruction to identify the processor and its capabilities. Before it can do so, it must first query the processor to find out the highest input value CPUID recognizes. This determines the kind of basic information CPUID can provide the operating system.

Options: Disabled (Default) / Enabled

#### **Execute-Disable Bit**

XD can prevent certain classes of malicious buffer overflow attacks when combined with a supporting OS (Windows Server 2003 SP1, Windows XP SP2, SuSE Linux 9.2, RedHat Enterprise 3 Update 3.).

Options: Enabled (Default) / Disabled

#### **Hardware Prefetcher**

The processor has a hardware prefetcher that automatically analyzes its requirements and prefetches data and instructions from the memory into the Level 2 cache that are likely to be required in the near future. This reduces the latency associated with memory reads.

Options: Enabled (Default) / Disabled

#### **Adjacent Cache Line Prefetch**

The processor has a hardware adjacent cache line prefetch mechanism that automatically fetches an extra 64-byte cache line whenever the processor requests for a 64-byte cache line. This reduces cache latency by making the next

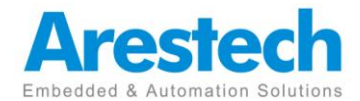

cache line immediately available if the processor requires it as well.

Options: Enabled (Default) / Disabled

#### **Intel Virtualization Technology**

Virtualization Technology can virtually separate your system resource into several parts, thus enhance the performance when running virtual machines or multi interface systems.

Options: Enabled (Default) / Disabled

#### **Power Technology**

This item enables or disables the power management features.

Options: Custom (Default) / Disable / Energy Efficient

#### **EIST**

This item enables or disables Intel SpeedSteps.

Options: Enabled (Default) / Disabled

#### **Turbo Mode**

This item enables or disables Turbo Mode Options: Enabled (Default) / Disabled

#### **P-STATE Coordination**

This item changes P-STATE Coordination.

Options: HW\_ALL (Default) / SW\_ALL / SW\_ANY

#### **CPU C6 Report**

This item enables or disables CPU C6 (ACPI C3) report to OS.

Options: Enabled (Default) / Disabled

#### **CPU C7 Report**

This item enables or disables CPU C7 (ACPI C3) report to OS.

Options: Enabled (Default) / Disabled

#### **Package C state limit**

This item enables or disables package C state limit Options: No Limit (Default) / CO / C1 / C3 / C6 / C7

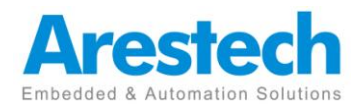

### **3.2.4 PPM Configuration**

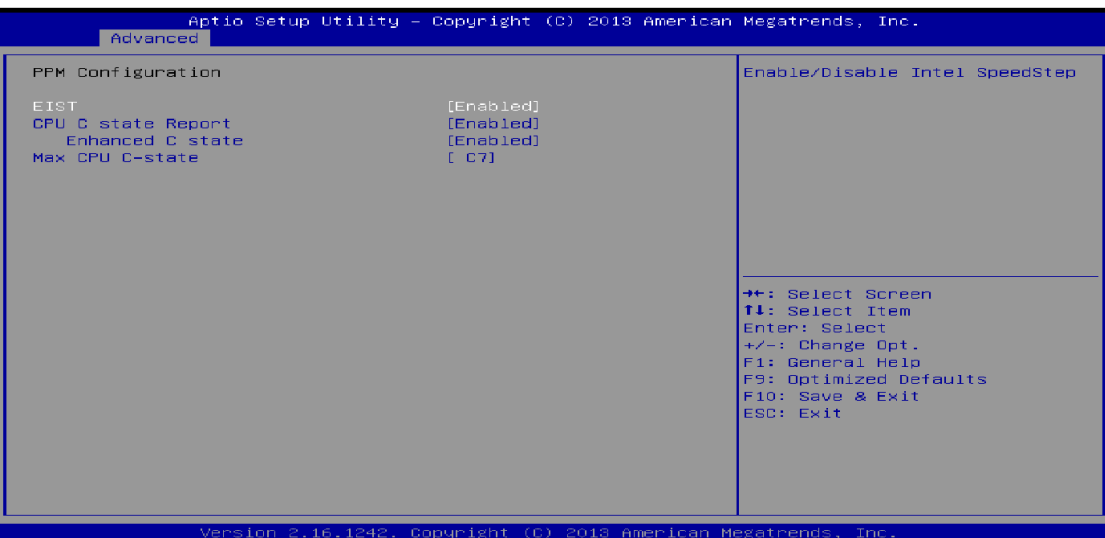

#### **EIST**

This item enables or disables Intel SpeedSteps.

Options: Enabled (Default) / Disabled

#### **CPU C state Report**

This item enables or disables CPU C state report to OS.

Options: Enabled (Default) / Disabled

#### **Enhanced C state**

This item enables or disables Enhanced CPU C state

Options: Enabled (Default) / Disabled

#### **Max CPU C-state**

This option controlls Max C state that the processor will support. Options: C7 (Default) / C6 / C1

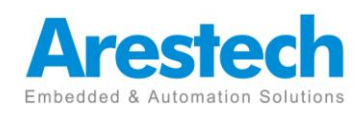

### **3.2.5 SATA Configuration**

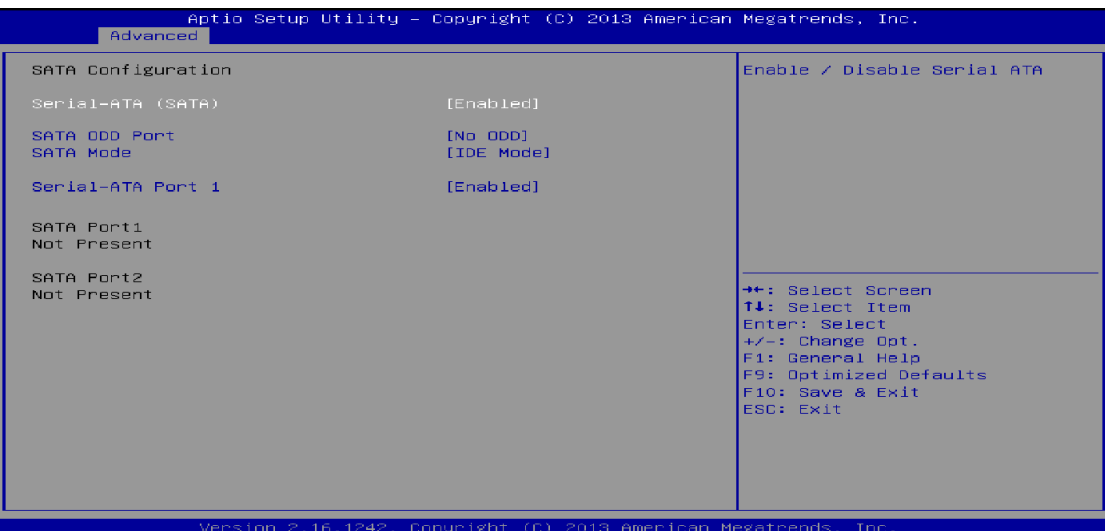

#### **Serial-ATA (SATA)**

This item enables/disables Serial ATA Device. Options: Enabled (Default) / Disabled

#### **SATA ODD Port**

This item selects SATA ODD Port Options: No ODD (Default) / Port0 ODD / Port1 ODD

#### **SATA Mode**

This item determines how SATA controller(s) operate.

Options: IDE (Default) / AHCI

### **Serial-ATA Port 1**

This item enables/disables Serial ATA Port 1 Options: Enabled (Default) / Disabled

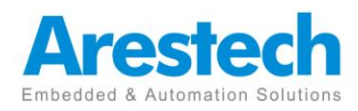

#### **3.2.6 Network Stack Configuration**

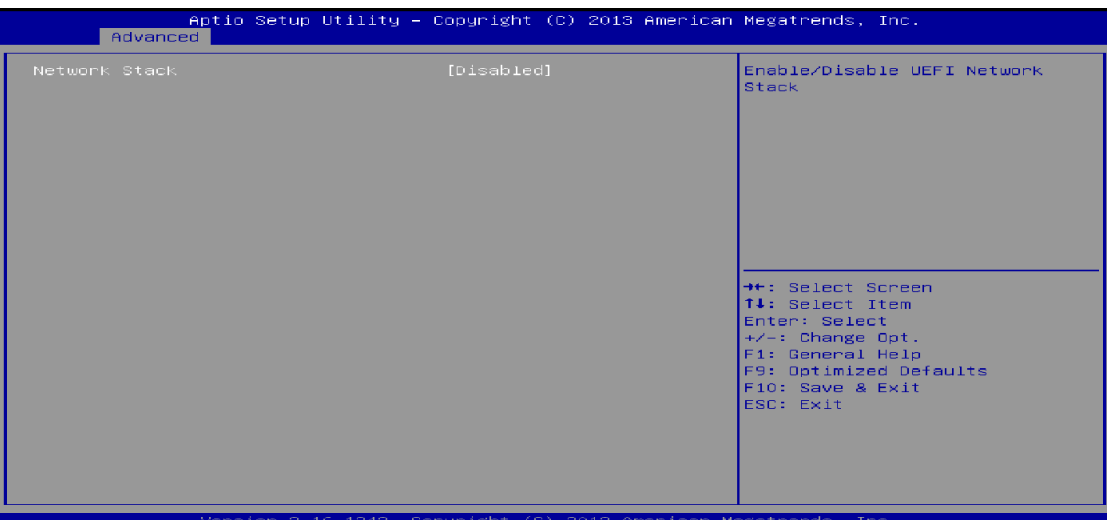

#### **Network Stack**

This item enables or disables UEFI network stack

Options: Disabled (Default) / Enabled

*Note: The following items appear only when you set the Network Stack function to [Enabled]* 

#### **IPv4 PXE Support**

This item enables or disables IPv4 PXE Boot Support. If disabled IPv4 booth option will not be created.

Options: Enabled (Default) / Disabled

#### **IPv6 PXE Support**

This item enables or disables IPv6 PXE Boot Support. If disabled IPv6 booth option will not be created.

Options: Enabled (Default) / Disabled

#### **PXE boot wait time**

Wait time to press ESC key to abort the PXE boot.

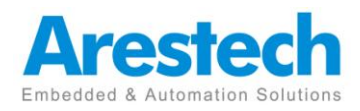

#### **3.2.7 CSM Configuration**

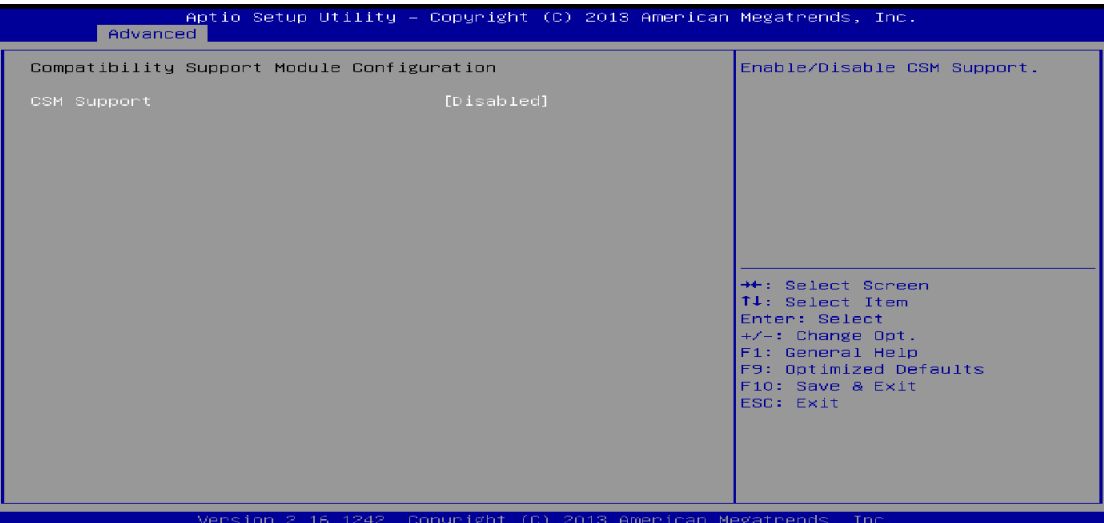

#### **CSM Support**

This item enables or disables CSM Support

Options: Disabled (Default) / Enabled

*Note: The following items appear only when you set the CSM Support to [Enabled]* 

#### **GateA20 Active**

Upon Request – FA20 can be disabled using BIOS services. Always – do not allow disabling GA20; this option is useful when any RT code is executed above 1MB

Options: Upon Request (Default) / Always

#### **Option ROM Messages**

This item sets the display mode for option ROM.

Options: Force BIOS (Default) / Keep Current

#### **INT19 Trap Response**

BIOS reaction on INT19 trapping by Option ROM: IMMEDIATE – execute the trap right away; POSTPONED - execute the trap during legacy boot.

Options: Immediate (Default) / Postponed

#### **Boot option filter**

This option controls what devices system can boot to.

Options: Legacy only (Default) / UEFI and Legacy / UEFI only

#### **Network**

This option controls the execution of UEFI and Legacy PXE OpROM Options: Legacy only (Default) / Do not launch / UEFI only / Legacy first / UEFI first

**Storage**

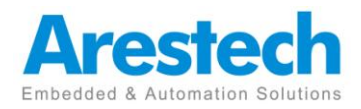

This option controls the execution of UEFI and Legacy Storage OpROM Options: Legacy only (Default) / Do not launch / UEFI only / Legacy first / UEFI first

**Video**

This option controls the execution of UEFI and Legacy Video OpROM Options: Legacy only (Default) / Do not launch / UEFI only / Legacy first / UEFI first

#### **Other PCI devices**

For PCI devices other than Network, Mass storage or video defines which OpROM to launch.

Options: Legacy only (Default) / UEFI first

#### **3.2.2 USB Configuration**

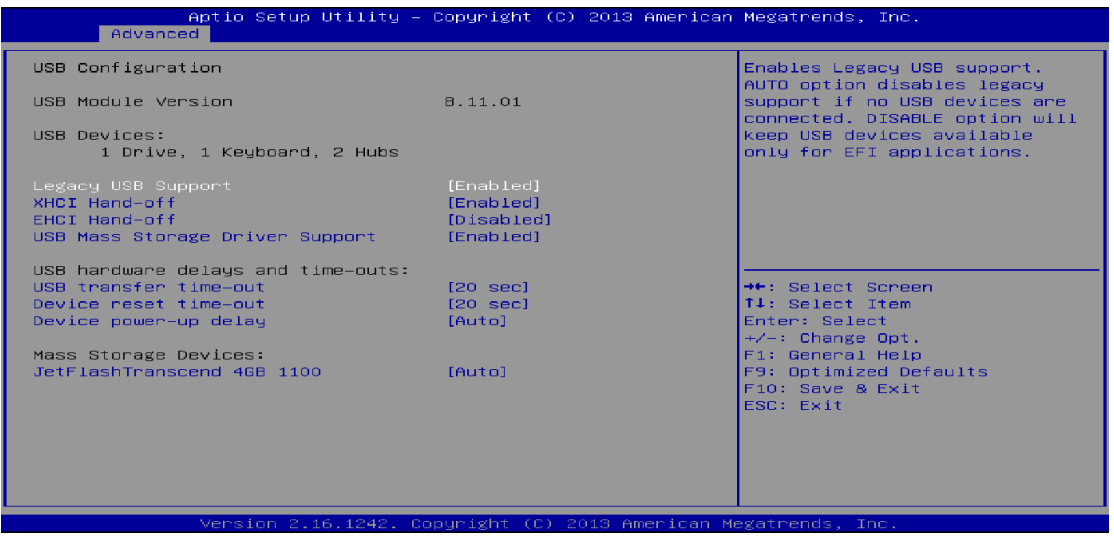

#### **Legacy USB Support**

This item determines if the BIOS should provide legacy support for USB devices like the keyboard, mouse, and USB drive. This is a useful feature when using such USB devices with operating systems that do not natively support USB (e.g. Microsoft DOS or Windows NT).

Options: Enabled (Default) / Disabled / Auto

#### **XHCI Hand-Off**

This is a workaround for OSes without XHCI hand-off support. The XHCI ownership change should be claimed by XHCI driver.

Options: Enabled (Default) / Disabled

#### **EHCI Hand-Off**

This is a workaround for OSes without EHCI hand-off support. The EHCI ownership change should be claimed by EHCI driver.

ACTA

Page 26

Options: Disabled (Default) / Enabled

#### **USB Mass Storage Driver Support**

The item allows you to enable or disable USB Mass Storage Driver Support.

Options: Enabled (Default) / Disabled

#### **USB transfer time-out**

The time-out value for Control, Bulk, and Interrupt transfers.

Options: 20 sec (Default) / 1 sec / 5 sec / 10 sec

#### **Device reset time-out**

The item sets USB mass storage device Start Unit command time-out.

Options: 20 sec (Default) / 10 sec / 30 sec / 40 sec

#### **Device power-up delay**

"Auto" uses default value: for a Root port it is 100ms, for a Hub port the delay is taken from Hub descriptor.

Options: Auto (Default) / Manual

#### **Device power-up delay in seconds**

Delay range is  $1 \approx 40$  seconds, in one second increments. Options: 5 (Default)

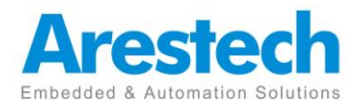

### **3.3 Chipset Menu**

This section describes configuring the PCI bus system. PCI, or Personal Computer Interconnect, is a system which allows I/O devices to operate at speeds nearing the speed of the CPU itself uses when communicating with its own special components.

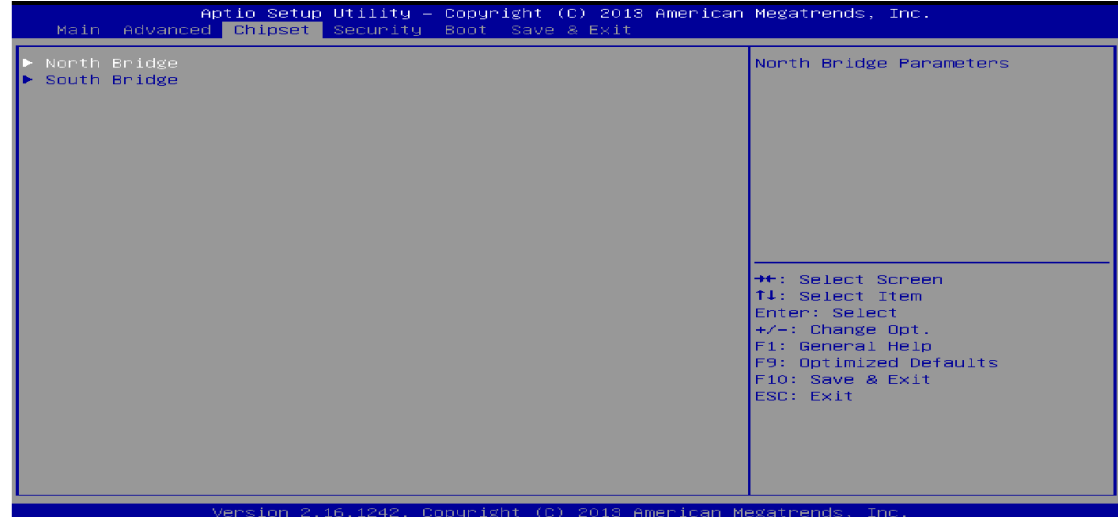

#### **3.3.1 North Bridge**

#### **Intel IGD Configuration**

#### **Integrated Graphics Device**

Enable: Enable Integrated Graphics Device (IGD) when selected as the

Primary Video Apaptor.

Disable: Always disable IGD.

Options: Enabled (Default) / Disabled

#### **IGD Turbo Enable**

Enable: Enable IGD Turbo Enable. Disable: Enable IGD Turbo Disable.

Options: Enabled (Default) / Disabled

#### **Primary Display**

This item selects which of IGD/PCI Graphics device should be Primary Display.

Options: IGD (Default) / Auto / PCI / SG

#### **GFX Boost**

This item enables or disables GFX Boost.

Options: Disabled (Default) / Enabled

#### **PAVC**

This item enables or disables Protected Audio Video Control

Options: LITE Mode (Default) / Disabled / SERPENT Mode

#### **DVMT Pre-Allocated**

This item selects DVMT 5.0 Pre-Allocated (Fixed) Graphics Memory size used

Page 28

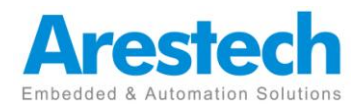

by the Internal Graphics Device

Options: 64M (Default) / 96M / 128M / 160M / 192M / 224M / 256M / 288M / 320M / 352M / 384M / 416M / 448M / 480M / 512M

#### **DVMT Total Gfx Mem**

This item selects DVMT5.0 Total Graphic Memory size used by the Internal Graphics Device.

Options: 256MB (Default) / 128MB / MAX

#### **Aperture Size**

This item selects the Aperature Size.

Options: 256MB (Default) / 128MB / 512MB

#### **GTT Size**

This item selects the GTT Size.

Options: 2MB (Default) / 1MB

#### **VCC\_Vnn Config for Power state2**

This item enables or disables Vcc Vnn Config for power state2 Options: Disabled (Default) / Enabled

#### **RC6 (Render Standby)**

This item enables or disables render standby support.

Options: Enabled (Default) / Disabled

#### **LCD Control**

#### **Boot Display Device**

This item allows you to select the display device.

Options: Auto (Default)

#### **Max TOLUD**

This item sets maxium value of TOLUD.

Options: Dynamic (Default) / 1GB / 1.25GB / 1.5GB / 1.75GB / 2GB / 2.25GB / 2.5GB / 2.75GB / 3GB

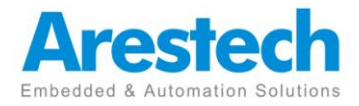

#### **3.3.2 South Bridge**

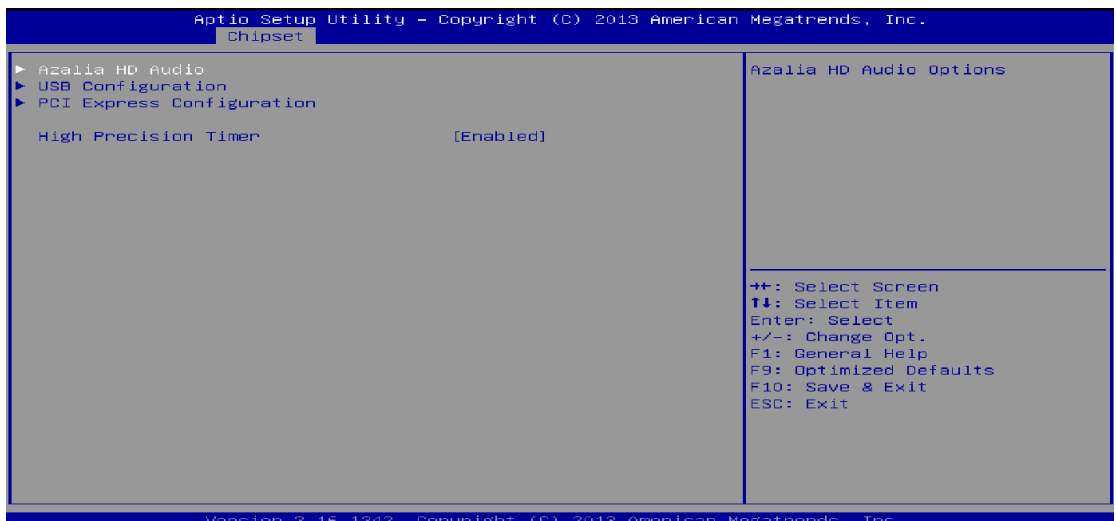

#### **Azalia HD Audio**

#### **Azalia Controller**

This item controls detection of the Azalia device. Disabled = Azalia will be unconditionally disabled. Enabled = Azalia will be unconditionally Enabled. Auto = Azalia will be enabled if present, disabled otherwise.

Options: Enabled (Default) / Disabled

#### **Azalia HDMI Codec**

This item enables or disables internal HDMI codec for Azalia.

Options: Enabled (Default) / Disabled

#### **HDMI Port B/C**

This item enables or disables HDMI Port B/C.

Options: Enabled (Default) / Disabled

#### **Audio AMP output**

This item selects Audio AMP output dB value.

Options: 11dB (Default) / 14dB / 19dB / 25dB

#### **USB Configuration**

#### **XHCI Mode**

The item selects Mode of operation of xHCI controller.

Options: Smart Auto (Default) / Auto / Enabled / Disabled

#### **USB 2.0(EHCI) Support**

This item controls the USB EHCI (USB 2.0) functions. One EHCI controller must always be enabled.

Options: Disabled (Default) / Enabled

#### **USB Per Port Control**

Control each of the USB ports (0-3). Enable: Enable USB per port; Disable: Use

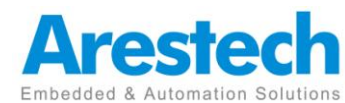

USB port X settings.

Options: Enabled (Default) / Disabled

#### **USB Port 0/1/2/3**

This item enables or disables USB Port 0.

Options: Enabled (Default) / Disabled

#### **PCI Express Configuration**

#### **Onboard LAN**

This item enables or disables Onboard PCIE LAN.

Options: Enabled (Default) / Disabled

#### **Onboard LAN Ootion ROM**

This item enables or disables the Boot Option for Legacy Network Devices.

Options: Disabled (Default) / Enabled

#### **High Precision Timer**

This item enables or disables the High Precision Event Timer. Options: Enabled (Default) / Disabled

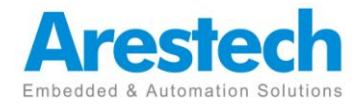

### **3.4 Security Menu**

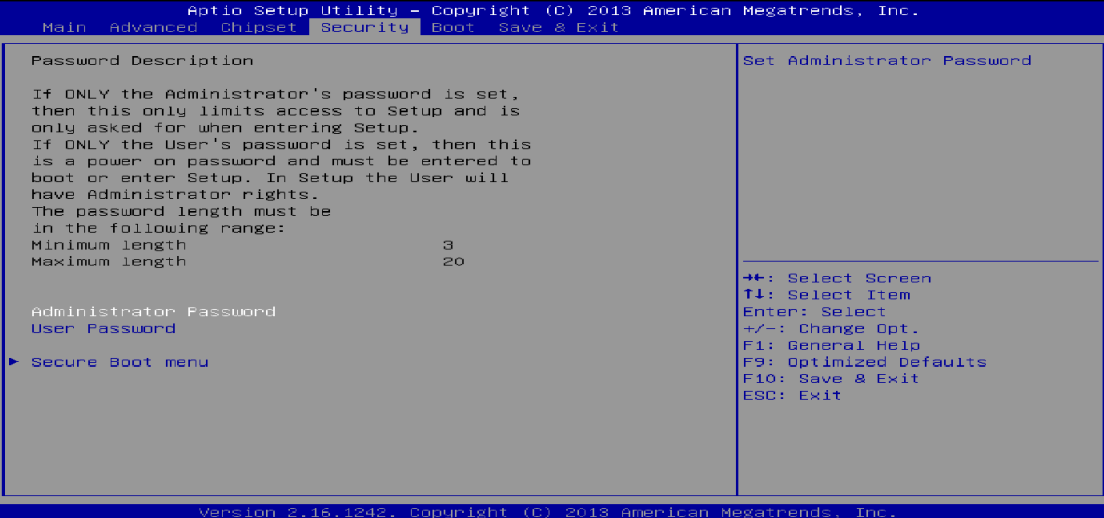

#### **Administrator Password**

This item sets Administrator Password.

#### **User Password**

This item sets User Password.

#### **Secure Boot**

Secure Boot can be enabled if 1. System running in user mode with enrolled Platform Key(PK) 2.CSM function is disabled.

Options: Disable (Default) / Enabled

#### **Key Management**

#### **Enroll All Factory Default Keys**

It allows you to immediately load/clear the default Security Boot keys, Platform key (PK), Key-exchange Key (KEK), Signature database (db), and Revoked Signatures (dbx). The Platform Key (PK) state will change from Unloaded mode to Loaded mode. The settings are applied after reboot or at the next reboot.

#### **Platform Key (PK)**

Delete PK – Allows you to delete the PK file from your system.

Set new PK – Allows you set new PK file.

#### **Key Exchange Key Database (KEK)**

Delete KEK – Allows you to delete the KEK file from your system.

Set new KEK – Allows you set new KEK file.

Append Var to KEK – Allows you append Var to KEK.

#### **Authorized Signature Database (DB)**

Delete DB – Allows you to delete the DB file from your system.

Set new DB – Allows you set new DB file.

Page 32

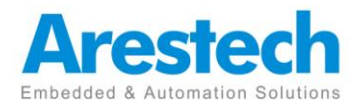

Append Var to DB – Allows you append Var to DB.

#### **Authorized Timestamps Database (DBT)**

Delete DBT – Allows you to delete the DBT file from your system.

Set new DBT – Allows you set new DBT file.

Append Var to DBT – Allows you append Var to DBT.

### **Forbidden Signature Database (DBX)**

Delete DBX – Allows you to delete the DBX file from your system.

Set new DBX – Allows you set new DBK file.

Append Var to DBX – Allows you append Var to DBX.

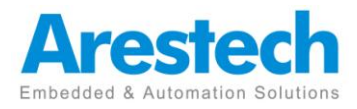

## **3.5 Boot Menu**

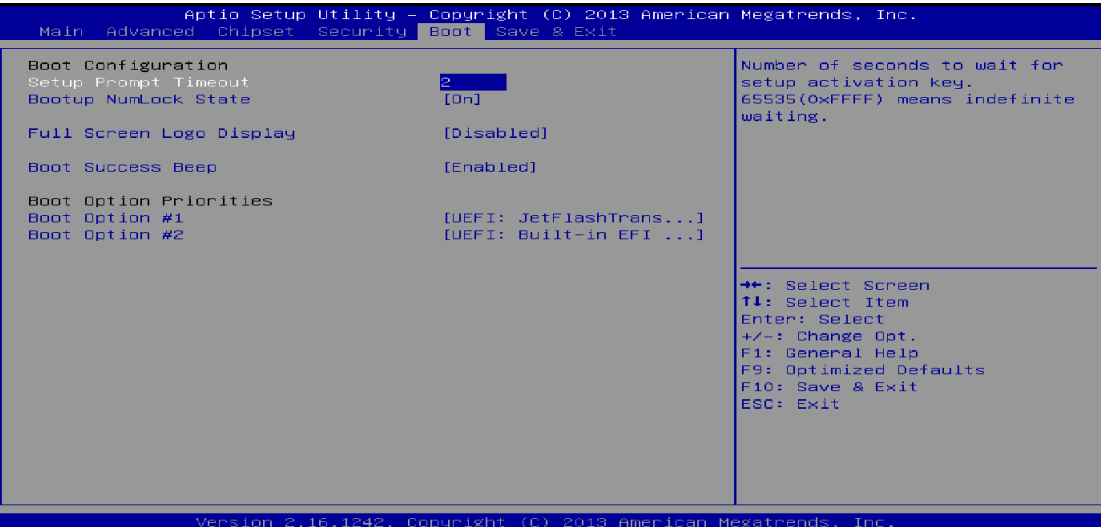

#### **Setup Prompt Timeout**

This item sets number of seconds to wait for setup activation key.

Options: 2 (Default)

#### **Bootup NumLock State**

This item selects the keyboard NumLock state.

Options: On (Default) / Off

#### **Full Screen Logo Display**

This item allows you to enable/disable Full Screen Logo Show function.

Options: Disabled (Default) / Enabled

#### **Boot Success Beep**

When this item is set to Enabled, BIOS will let user know boot success with beep. Options: Enabled (Default) / Disabled

#### **Boot Option**

The items specify the boot device priority sequence from the available devices.

The number of device items that appears on the screen depends on the number of devices installed in the system.

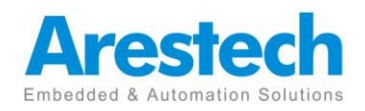

### **3.6 Exit Menu**

This menu allows you to load the optimal default settings, and save or discard the changes to the BIOS items

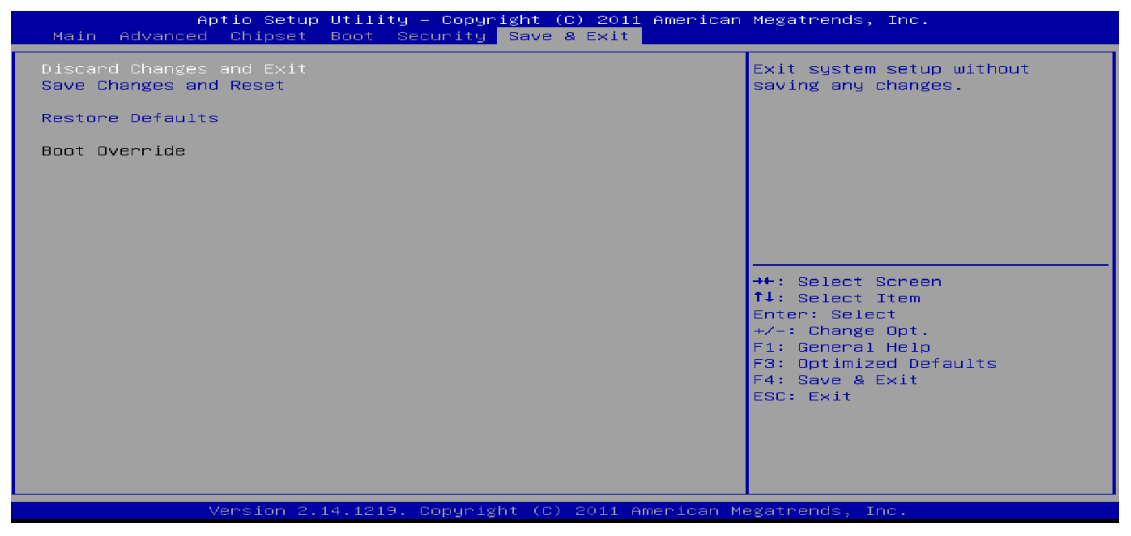

#### **Discard Changes and Exit**

Abandon all changes made during the current session and exit setup.

#### **Save Changes and Reset**

Reset the system after saving the changes.

#### **Restore Defaults**

This selection allows you to reload the BIOS when problem occurs during system booting sequence. These configurations are factory settings optimized for this system.

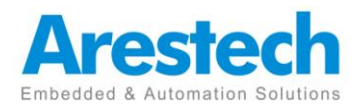

### **About Arestech**

Arestech, founded in 2010, employs a highly talented R&D team with over a decade of product development experience in intelligent embedded computing.

With our dynamic expertise in the embedded market. Arestech offers a full range of intelligent systems, including embedded Box PCs, industrial multi-touch displays and multi-touch Panel PCs.

Arestech's dedication to product development is matched by its commitment to world class customer support with a minimum 5-year product lifecycle plan, product longevity, and added value for our partners.

Additionally, Arestech strategically aligns itself with key industry software and system integration partners to deliver top-notch design services and turnkey solutions, enabling our partners to better build and grow their businesses.

### **Arestech Headquarters**

3F., No.122, Xinhu 3rd Rd., Neihu Dist., Taipei City 114, Taiwan (R.O.C) Tel: +886-2-2790-1930 Fax: +886-2-2790-1936 www.arestech.com.tw

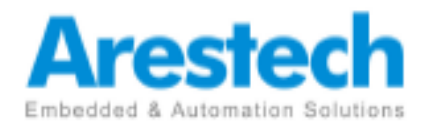

No part of this publication may be reproduced in any form or by any means without prior written permission of the publisher. All brand and product names are registered trademarks of their respective companies. @ Arestech Co. Ltd.

Page 36